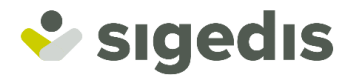

# **Unieke aangifte van de uitbetaling van het tweedepijlerpensioen door 'Actoren wettelijke en aanvullende pensioenen'**

**Gebruikershandleiding**

**Online tool 'Payment'**

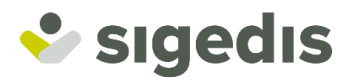

# 1. Inhoudstafel

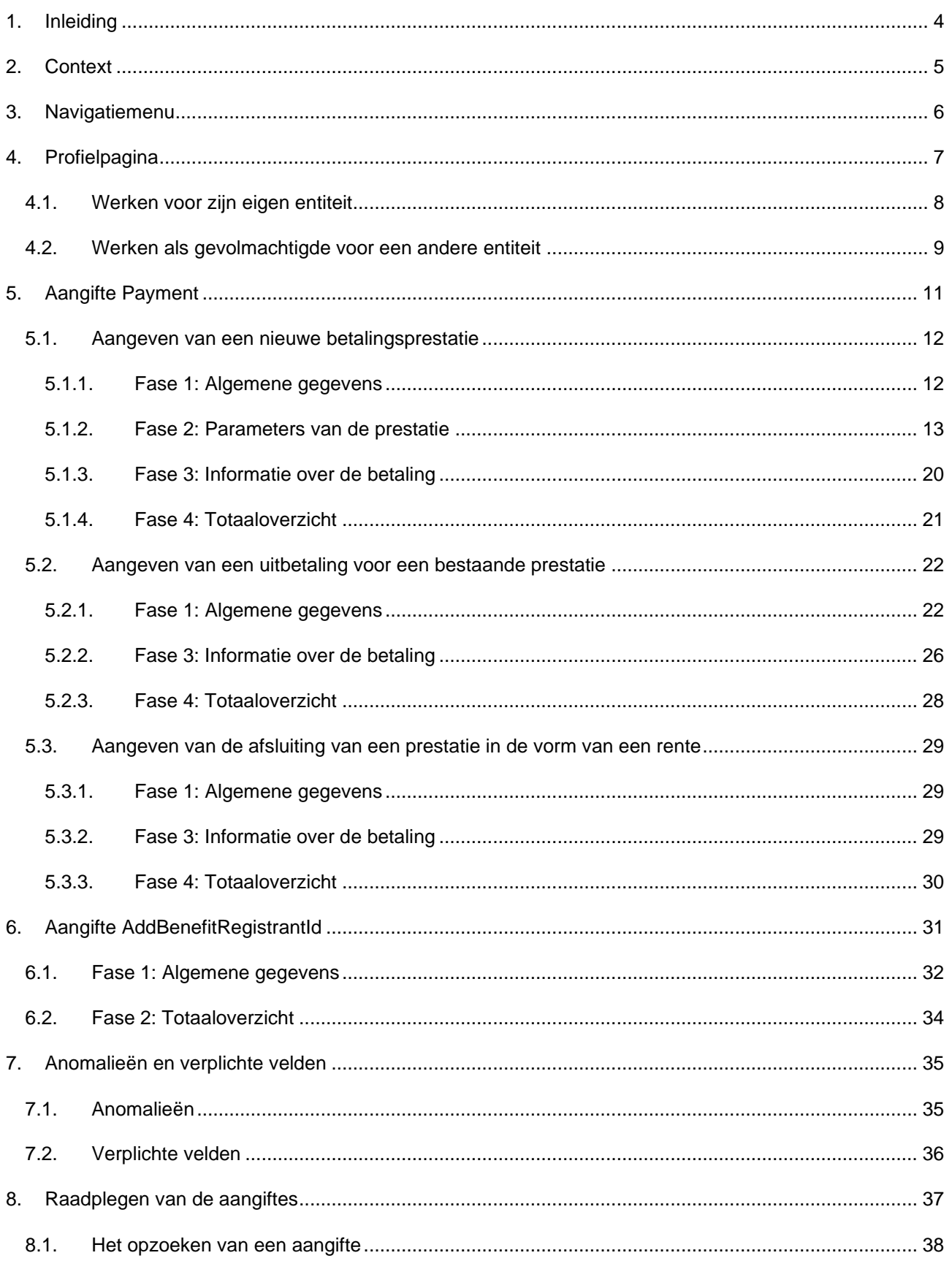

# Sigedis

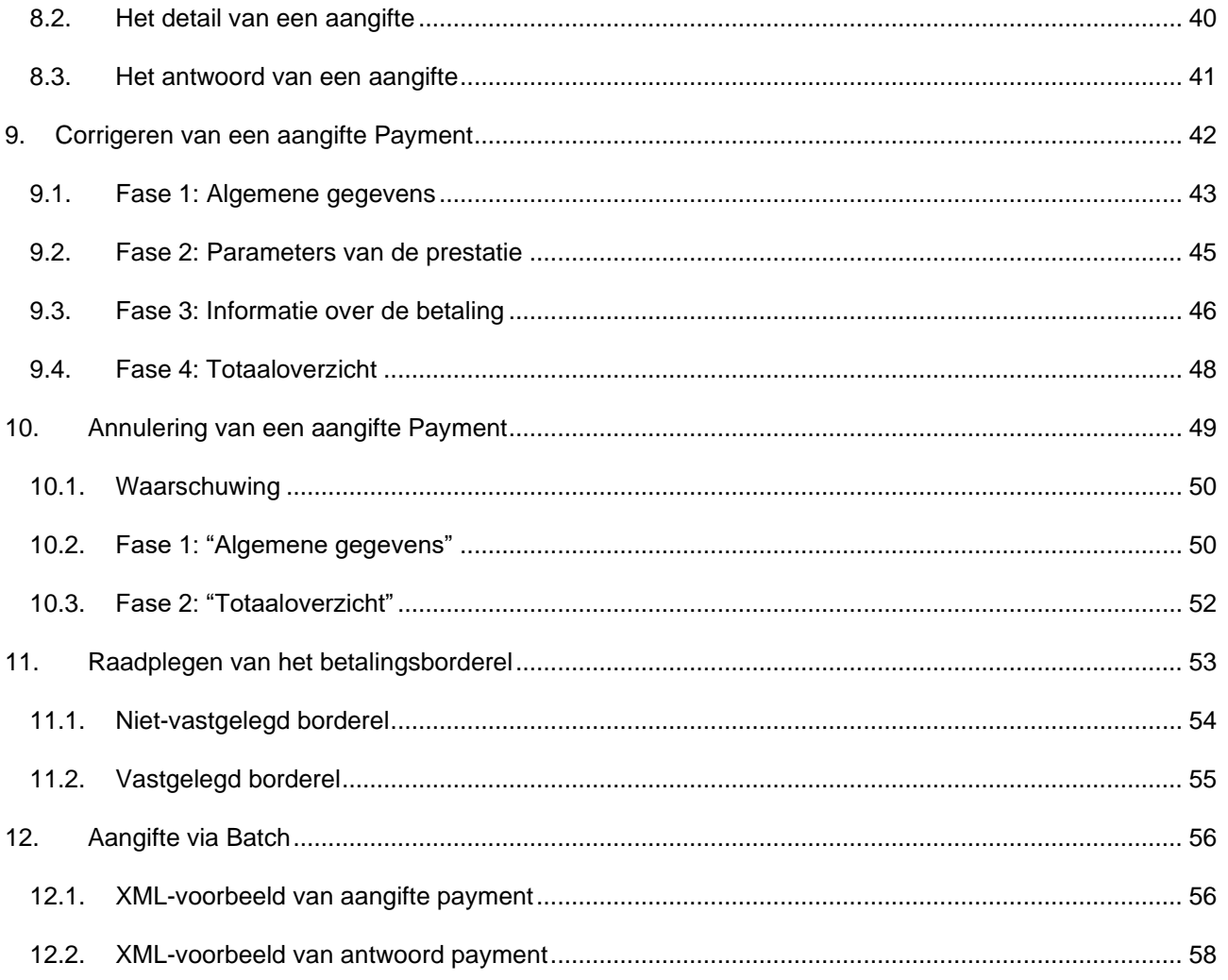

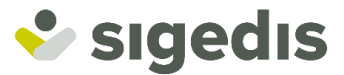

# <span id="page-3-0"></span>**1. Inleiding**

Dit document is een handleiding voor de gebruiker (pensioeninstelling, sectorale inrichter, of publieke werkgever) of de gemandateerde gebruiker wanneer deze navigeert in de db2p-toepassing 'Payment'. Het document geeft een overzicht van de verschillende functionaliteiten van de toepassing. Elke beschrijving wordt geïllustreerd met een scherm.

Deze handleiding biedt enkel een praktische ondersteuning bij het navigeren door de toepassing. U vindt alle nodige informatie met betrekking tot de inhoud van de aangiftes in de instructies voor aangiftes *Payment* die beschikbaar zijn op [PensionPro.be.](https://pensionpro.be/nl/pension-provider/new-releases) U vindt tevens meer informatie over de toegang tot de online tool in de Gebruikershandleiding ['DB2P Toegang Payment-toepassing voor Professionals.](https://pensionpro.be/nl/manuel-utilisateurdb2p-toegang-payment-toepassing-voor-professionals-uniquement-en-nl)

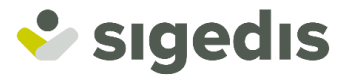

# <span id="page-4-0"></span>**2. Context**

Vanaf 1 januari 2023 zullen alle uitbetalingen van aanvullend pensioen (ongeacht of ze al dan niet onderworpen zijn aan solidariteitsbijdrage en/of ZIV-inhouding) moeten worden aangegeven via db2p. Dat betekent dus voor de instellingen die momenteel uitbetalingen van aanvullend pensioen aangeven aan het Pensioenkadaster, dat die aangifte vanaf 1 januari 2023 zal worden vervangen door de aangifte via db2p.

De aangiftes van de uitbetalingen van aanvullend pensioen kunnen via 2 kanalen aan db2p worden gedaan:

- 1) Een batch-verzending (gestructureerde XML-berichten);
- 2) Een online toepassing 'Payment' die toegankelijk is via het Portaal van de sociale zekerheid.

**Deze handleiding vermeldt enkel de functionaliteiten van de online tool 'Payment' die toegankelijk is voor de als 'Actoren wettelijke en aanvullende pensioenen verbonden gebruiker in het kader van zijn betalingsaangiftes**.

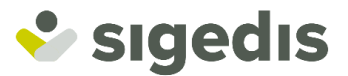

# <span id="page-5-0"></span>**3. Navigatiemenu**

De toepassing beschikt over een navigatiemenu dat permanent op de linkerkant van alle schermen wordt getoond en waarmee gemakkelijk kan worden genavigeerd naargelang de doelstellingen van de gebruiker.

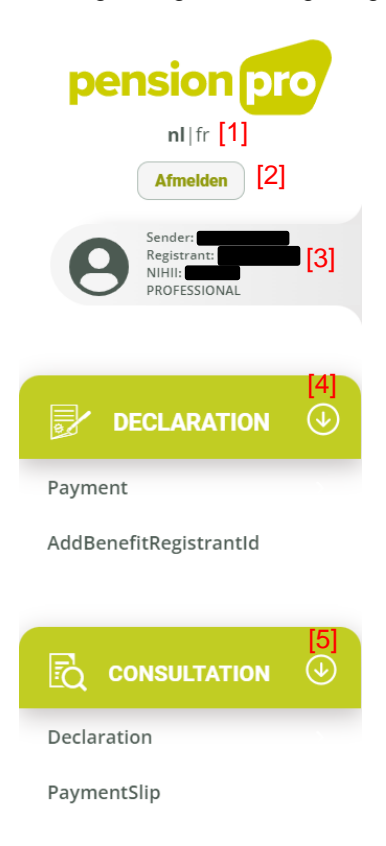

Het is mogelijk om via het menu:

- [1] De taal van de toepassing in het Nederlands of in het Frans te kiezen via '**nl**' of '**fr**'
- [2] Uit te loggen uit de toepassing
- [3] Toegang te hebben tot het profiel van de gebruiker door te klikken op de samenvatting van de informatie
- [4] Toegang te hebben tot het menu "Consultation" om een aangifte **Payment** of **AddBenefitRegistrantId** mee te delen

[5] Toegang te hebben tot het menu "Declaration" om toegang te hebben tot de betalingsborderellen (PaymentSlip) en de geregistreerde aangiftes

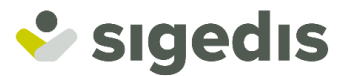

# <span id="page-6-0"></span>**4. Profielpagina**

Wanneer u ingelogd bent op de online tool, zult u onmiddellijk naar de profielpagina worden geleid. U **moet**, via deze pagina (en bij elke aanmelding), meedelen in naam van welke entiteit u west te werken:

- hetzij voor uw eigen entiteit;
- hetzij als gevolmachtigde voor een andere entiteit (indien u beschikt over een mandaat voor die entiteit).

U kunt tevens op deze pagina de contactgegevens invullen of wijzigen die verbonden zijn met de entiteit waarvoor u zich hebt aangemeld. Er is geen enkele toegang tot het navigatiemenu (Consultation/Declaration) (en dus tot de functionaliteiten van de in deze handleiding beschreven toepassing) beschikbaar zolang u niet hebt meegedeeld voor welke entiteit u werkt en de contactgegevens voor die entiteit nog niet gekend zijn.

U vindt meer details over de contactgegevens en de mandaten in de Gebruikershandleiding ['DB2P Toegang](https://pensionpro.be/nl/manuel-utilisateurdb2p-toegang-payment-toepassing-voor-professionals-uniquement-en-nl)  [Payment-toepassing voor Professionals'](https://pensionpro.be/nl/manuel-utilisateurdb2p-toegang-payment-toepassing-voor-professionals-uniquement-en-nl).

# **Profile**

### **Connection settings**

Ik werk in naam van mijn eigen entiteit (

Ik werk als gemandateerde in naam van een andere entiteit (selecteer de Registrant waarvoor u werkt)

, KBO-nummer

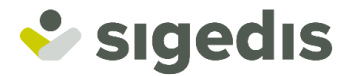

# <span id="page-7-0"></span>**4.1.Werken voor zijn eigen entiteit**

U moet klikken op "**Ik werk voor mijn eigen entiteit**". De toepassing zal dan de aanmeldingsgegevens tonen en indien uw instelling over meerdere RIZIV-nummers beschikt, zult u het nummer moeten kiezen waarmee u wenst te werken.

# **Profile**

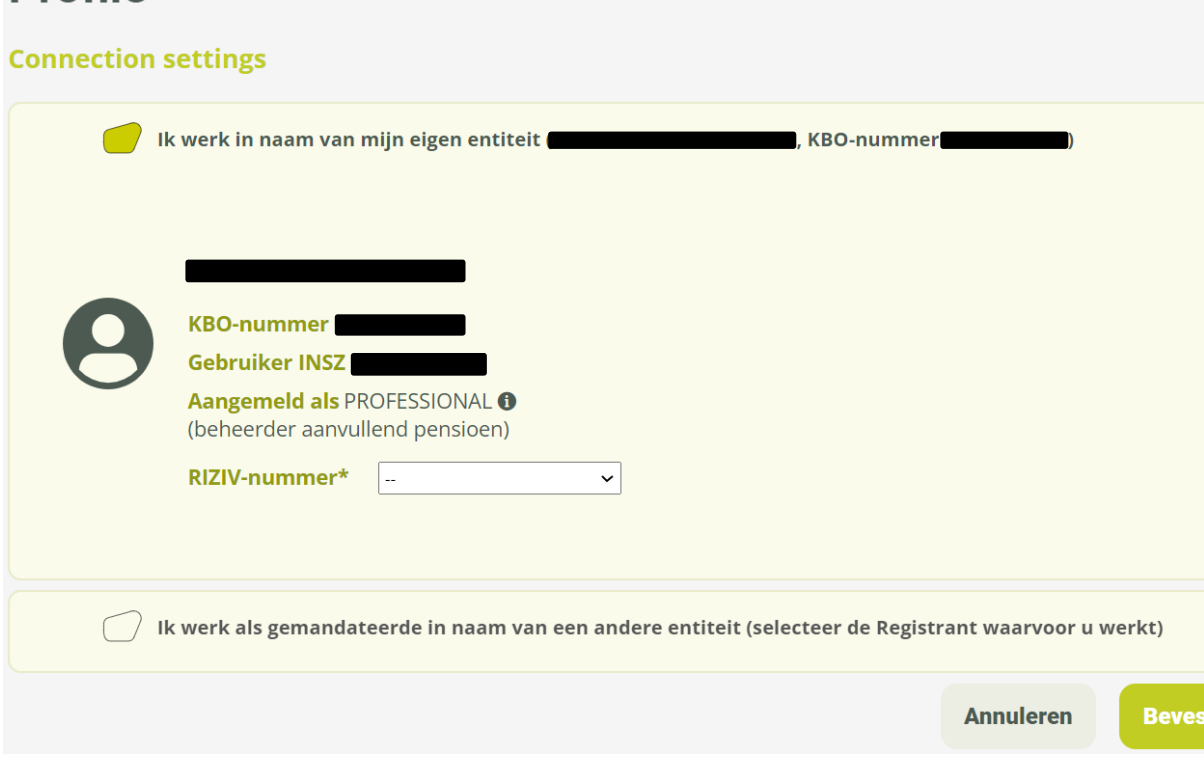

Eens u hebt gekozen zult u (indien die nog niet bestaat) met behulp van een formulier een contactpersoon voor uw entiteit (KBO-nummer) en gekozen RIZIV-nummer (indien van toepassing) moeten toevoegen:

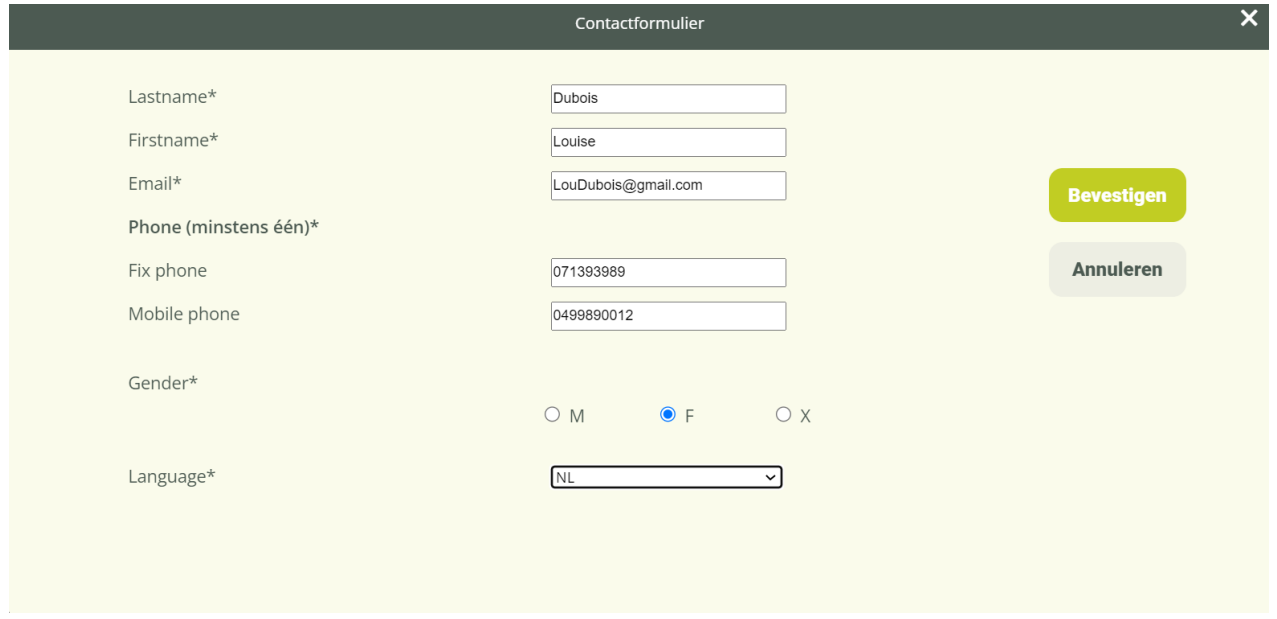

Eens het formulier is ingevuld, klikt u op "bevestigen".

tigen

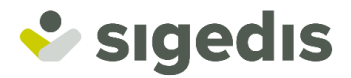

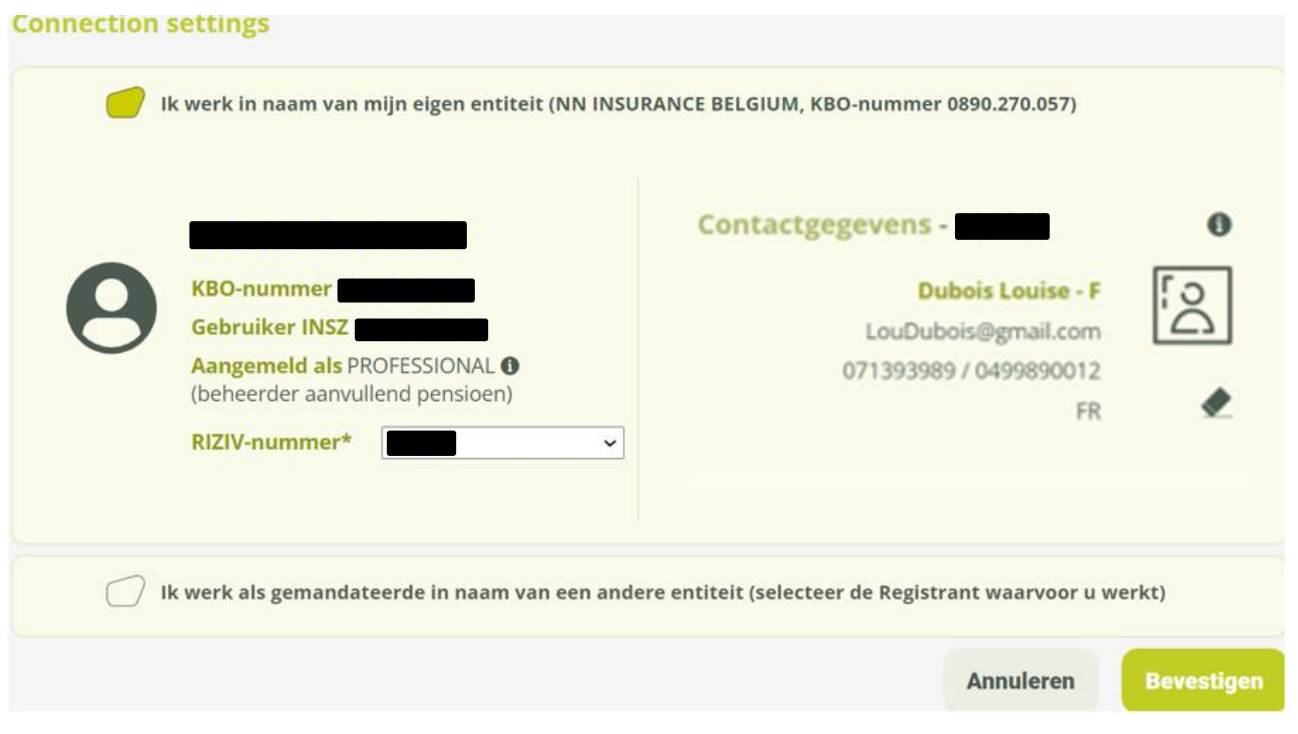

De contactgegevens zijn dan correct toegevoegd; u moet dan opnieuw op "bevestigen" klikken om uw profielkeuze voor uw sessie in de online toepassing te voltooien. De toegang tot het navigatiemenu (Consultation/Declaration) (en dus tot de functionaliteiten van de toepassing) zal dan beschikbaar zijn.

# <span id="page-8-0"></span>**4.2.Werken als gevolmachtigde voor een andere entiteit**

U moet klikken op "**Ik werk als gevolmachtigde in naam van een andere entiteit**", deze optie is niet beschikbaar als uw entiteit geen DB2P-machtiging voor Payment heeft. U kunt dan uit een lijst kiezen het KBO-nummer van de entiteit (die u een mandaat heeft verleend) in naam waarvan u wenst te werken.

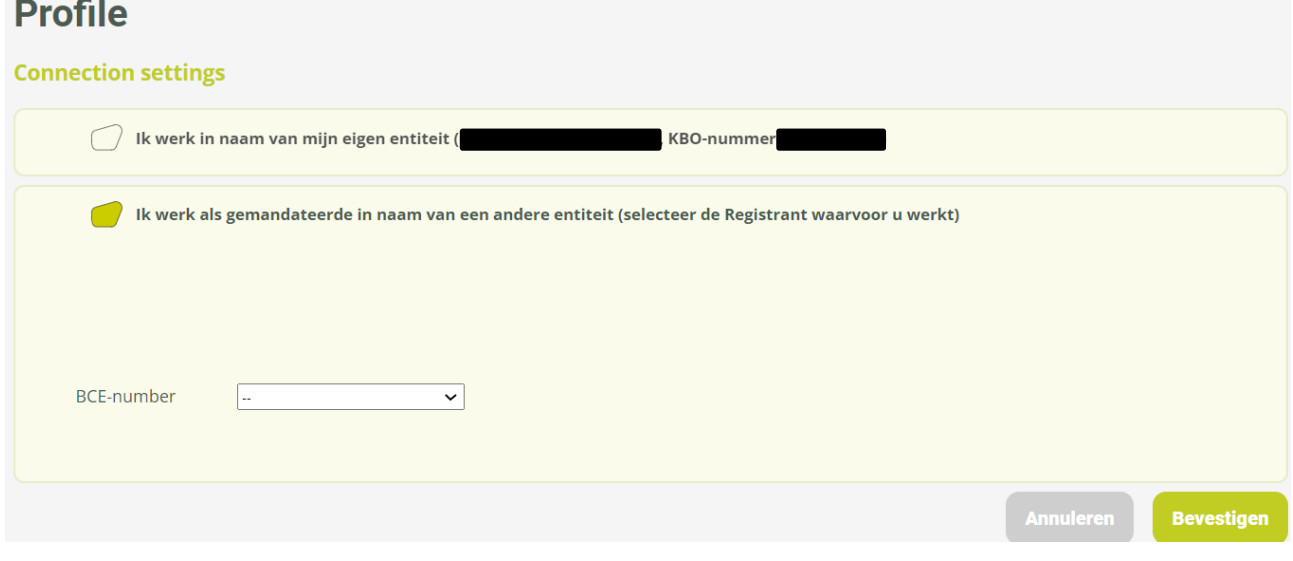

Eens het KBO-nummer is gekozen, klikt u op "bevestigen".

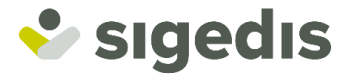

De toepassing zal dan de aanmeldingsgegevens tonen. U moet dan (als dat nog niet is gebeurd) met behulp van een formulier een contactpersoon toevoegen zowel voor uw instelling als voor de entiteit die u heeft gemandateerd (zie formulier [onder punt](#page-7-0) 4.1).

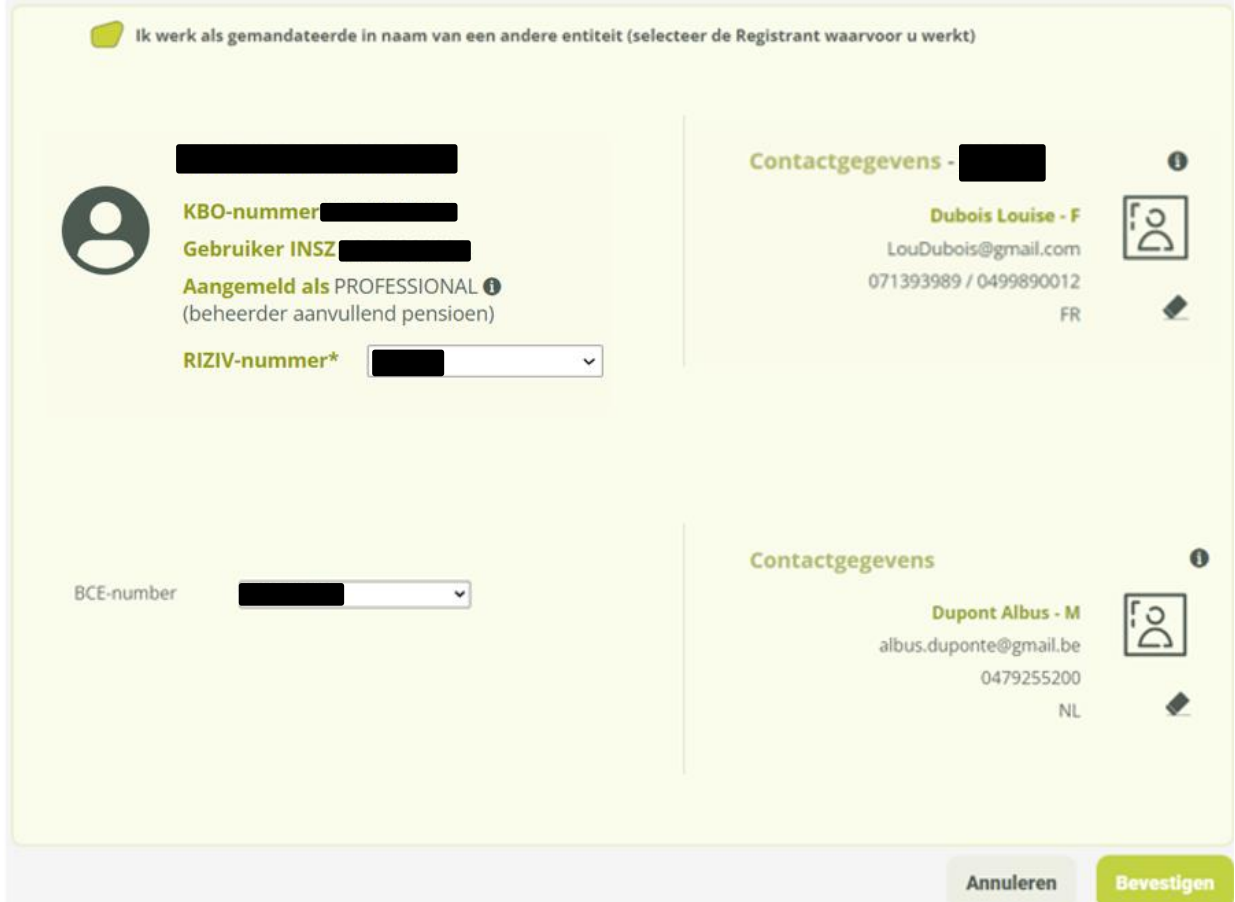

De contactgegevens zijn dan correct toegevoegd; u moet dan opnieuw op "bevestigen" klikken om uw profielkeuze voor uw sessie in de online toepassing te voltooien. De toegang tot het navigatiemenu (Consultation/Declaration) (en dus tot de functionaliteiten van de toepassing) zal dan beschikbaar zijn.

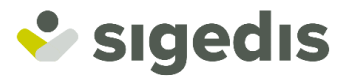

# <span id="page-10-0"></span>**5. Aangifte Payment**

Om een aangifte 'Payment' te verrichten moet u in het navigatiemenu klikken op '**Declaration**' en daarna op '**Payment**'.

Via de functionaliteit '**Declaration - Payment'** kunt u meerdere verschillende acties verrichten:

- 1) Aangeven van een nieuwe betalingsprestatie [\(en eventueel onmiddellijk een betaling voor die prestatie](#page-11-0)  [meedelen\).](#page-11-0)
- 2) [Aangeven van een betaling voor een bestaande prestatie](#page-21-0) (bv voor een lopende rente).
- 3) [Aangeven van de afsluiting van een prestatie in de vorm van een rente.](#page-28-0)

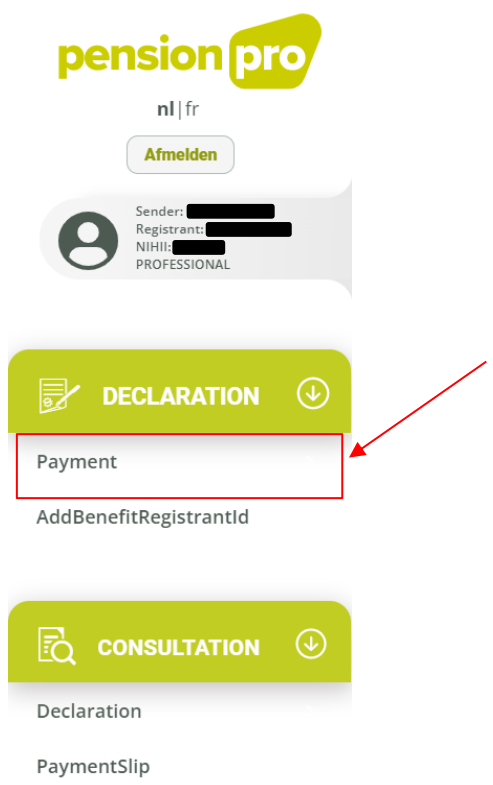

De aangifte 'Payment' beschikt over vier fasen: "Algemene gegevens", "Parameters van de prestatie", "Informatie over de betaling" en "Totaaloverzicht". Via de voortgangsbalk bovenaan de pagina zult u op elk moment kunnen zien in welke fase u zich bevindt.

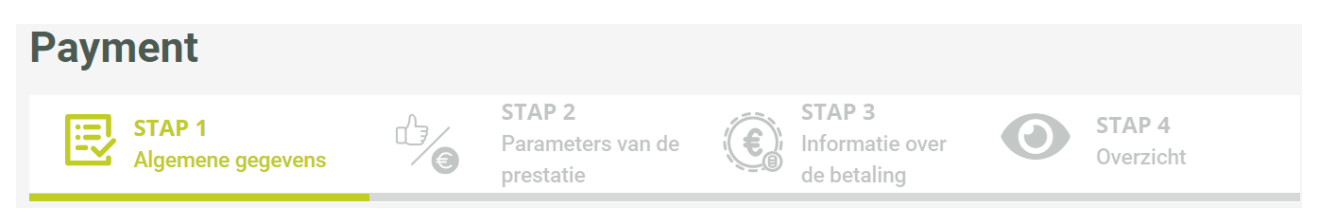

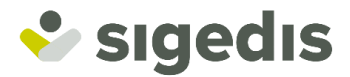

### <span id="page-11-0"></span>**5.1.Aangeven van een nieuwe betalingsprestatie**

### *5.1.1. Fase 1: Algemene gegevens*

<span id="page-11-1"></span>De eerste fase van de aangifte omvat (1) de administratieve gegevens van de aangifte (die reeds vooraf zijn ingevuld op basis van de parameters van het profiel), (2) de mogelijkheid om een eigen identificator toe te voegen aan de aangifte en (3) de aanduiding dat u een nieuwe prestatie wenst aan te maken.

#### *(1) Administratieve gegevens*

Dit blok omvat de hiernavolgende elementen op basis van de parameters van het profiel:

- **Sender**: de entiteit die de aangifte verricht. Dit is altijd het KBO-nummer van uw entiteit.
- **Registrant**: de uitbetalingsinstelling voor wie de aangifte wordt verricht. Dit is ofwel het KBO-nummer van uw eigen entiteit ofwel het KBO-nummer van de delegerende entiteit voor wie u over een mandaat beschikt en in naam van wie u de aangifte verricht.
- **NIHII**: het RIZIV-nummer van de uitbetalingsinstelling (Registrant) voor wie de aangifte wordt verricht. Dit wordt enkel ingevuld indien de Registrant over meerdere RIZIV-nummers beschikt.

Dit blok omvat tevens een veld **DeclarationFileId**, dat de unieke identificator is van het aangiftebestand; de identificator wordt automatisch door het systeem gegenereerd, maar u kunt die wijzigen.

### *(2) Aangifte*

U kunt uw eigen identificator aan de aangifte toevoegen met behulp van het veld **DeclarationId.** Die identificator zal u nadien de mogelijkheid geven om uw aangifte gemakkelijk terug te vinden in het gedeelte "raadpleging van de aangiftes" van de toepassing.

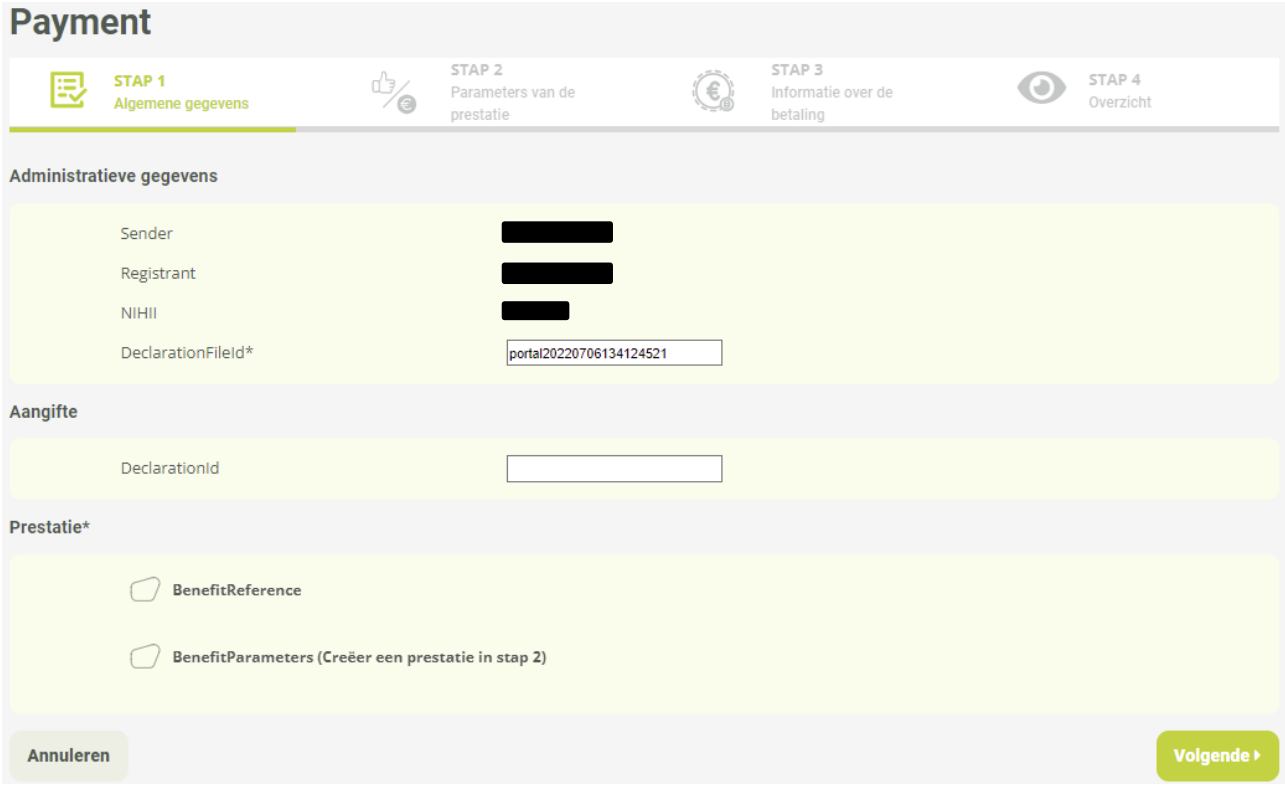

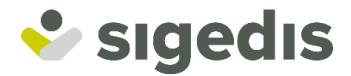

### *(3) Prestatie*

Teneinde een nieuwe betalingsprestatie aan te geven, moet u hier klikken op **BenefitParameters;** dat zal u de mogelijkheid geven om, na te hebben geklikt op **Volgende**, toegang te krijgen tot fase 2 waarin u de eigenschappen van de prestatie kunt definiëren.

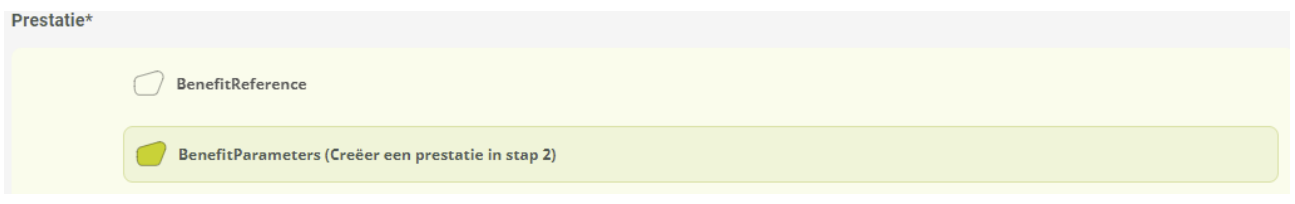

Opmerking: alvorens te kunnen overgaan naar de volgende fase (en dit voor elke fase van de aangifte) vindt er een controle van de ingevoerde gegevens plaats via "controles op anomalieën". Er wordt tevens een controle van de verplichte velden en delen van het formulier (aangeduid met een sterretje "\*") verricht. (Zie punt 6 ["Anomalie en verplichte velden"](#page-34-0)).

### *5.1.2. Fase 2: Parameters van de prestatie*

<span id="page-12-0"></span>In de tweede fase van de aangifte kunt u de informatie meedelen in verband met de aangegeven nieuwe betalingsprestatie.

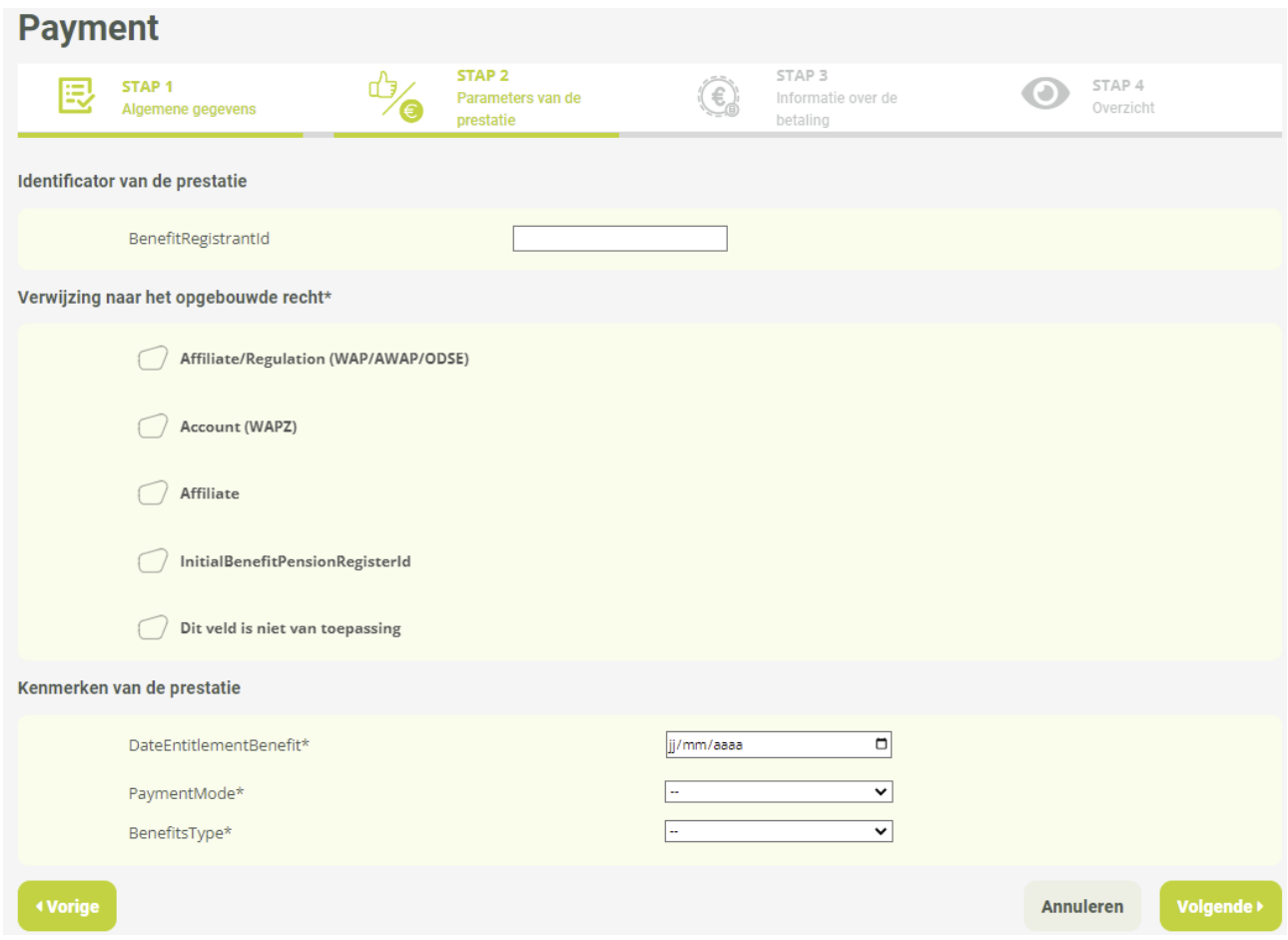

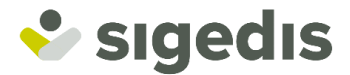

#### *(1) Identificator van de prestatie*

U kunt een identificator naar keuze voor de prestatie meedelen met behulp van het veld **BenefitRegistrantId**. Zodra de aangifte is geregistreerd en verwerkt in db2p, kunt u die identificator gebruiken om die prestatie te linken aan de volgende betalingen voor diezelfde prestatie, met name voor de uitbetalingen in de vorm van een rente).

### *(2) Verwijzing naar het opgebouwde recht*

U moet hier de link meedelen met de opbouw van het recht dat wordt uitbetaald:

*(2.1) Ik wil verwijzen naar een opbouw aangegeven aan DB2P*

U beschikt hier over twee mogelijkheden:

• Ofwel vinkt u **Affiliate/Regulation (WAP/AWAP/ODSE)** wanner de opbouw tot de WAP, AWAP of ODSE domein behoort en u de identificator van de regeling (via een SigedisId of een RegistrantId) meedelen zoals die bij db2p bekend is voor de opbouwfase (Regulation), en deelt u het rijksregisternummer (INSZ) van de aangeslotene mee dat gelinkt is aan die toezegging.

Verwijzing naar het opgebouwde recht\*

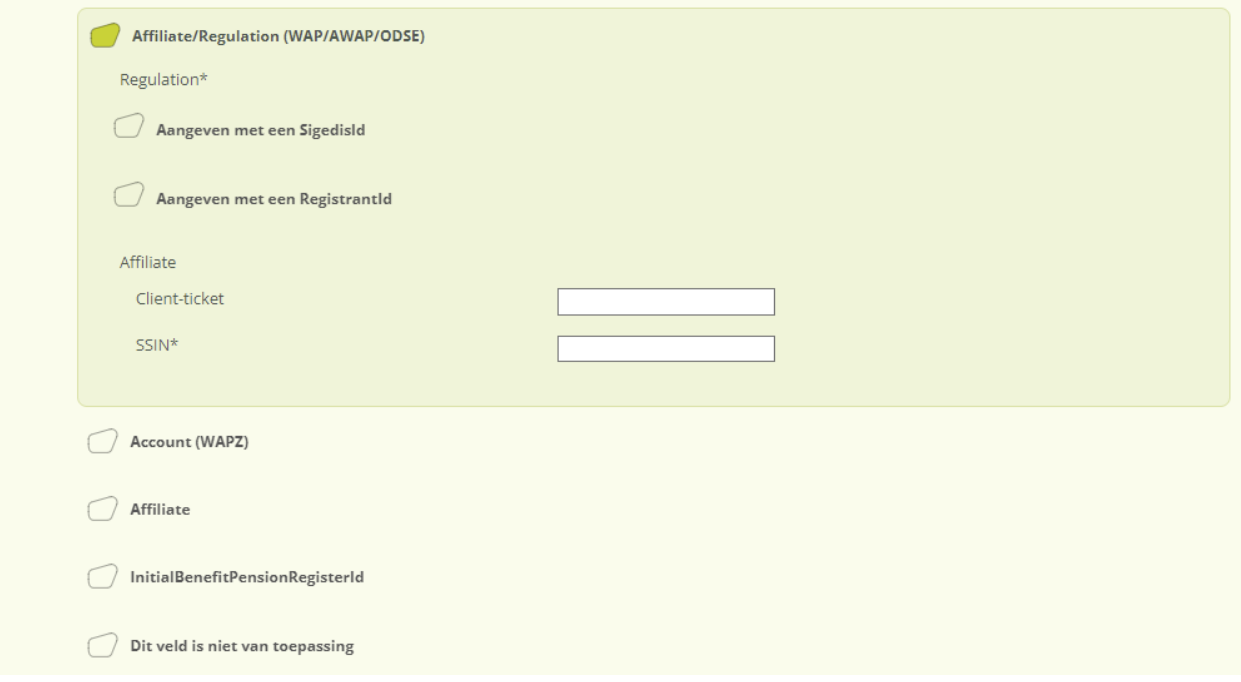

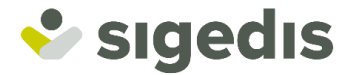

• Ofwel vinkt u **Account (WAPZ)** wanner de opbouw tot de WAPZ domein behoort en u de identificator van deze rekening (via een SigedisId of een RegistrantId) meedelen zoals die bij db2p bekend is

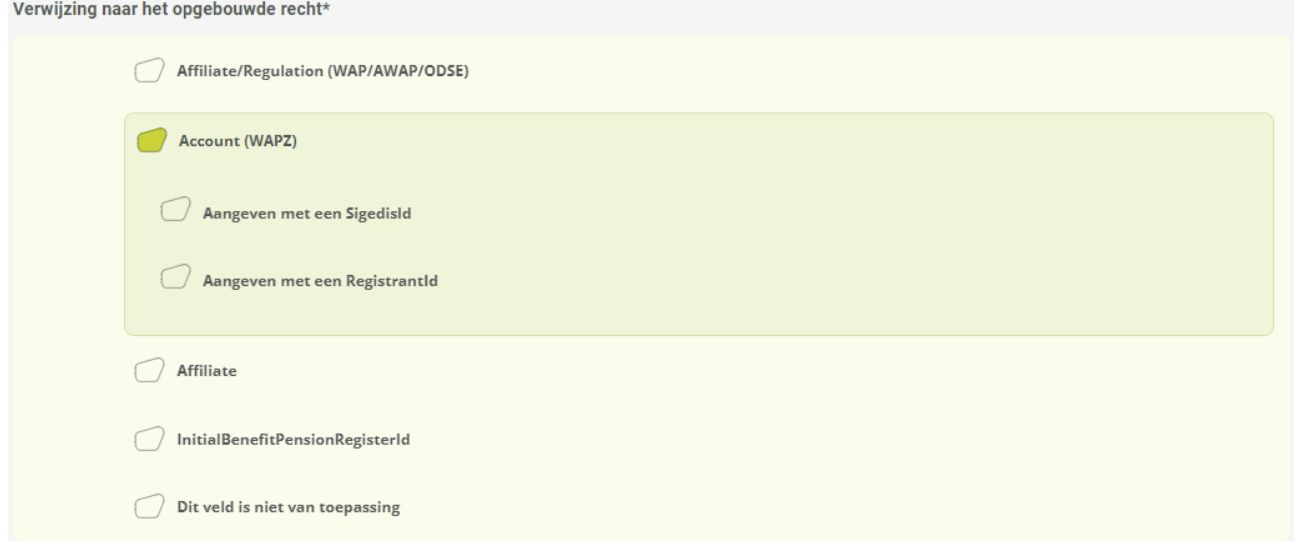

#### *(2.2) Ik wil enkel verwijzen naar de aangeslotene*

U moet **Affiliate** aanvinken en het rijksregisternummer (INSZ) van de aangeslotene meedelen dat gelinkt is aan de betalingsprestatie.

Opmerking: deze functionaliteit is enkel mogelijk in welbepaalde gevallen die strikt worden beschreven in de aangifte-instructies versie *Payment* (bijvoorbeeld voor de uitbetaling van een nieuwe prestatie leven waarvoor de gebeurtenis die tot de uitbetaling leidt, heeft plaatsgevonden vóór 01/01/2023).

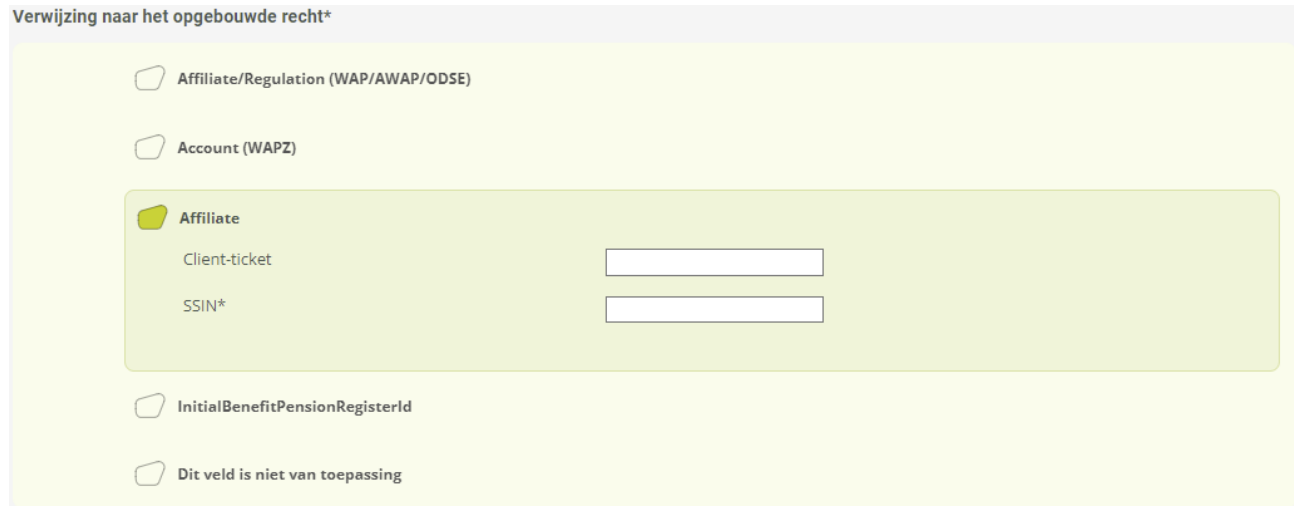

### *(2.3) Ik wil verwijzen naar een bestaand recht dat is aangegeven aan het Pensioenkadaster*

U moet **InitialBenefitPensionRegisterId** aanklikken en de combinatie van de velden SSIN, AdvantageCode, PensionNumber, Periodicity en PayingInstitution invullen die de unieke sleutel vormen van het bestaande recht in het Pensioenkadaster.

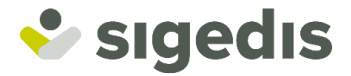

Opmerking: deze functionaliteit is enkel mogelijk in welbepaalde gevallen die strikt worden beschreven in de aangifte-instructies versie *Payment* (bijvoorbeeld voor een (nieuwe) overgedragen rente die voortvloeit uit een rente waarvan het recht eerder al was aangegeven aan het Pensioenkadaster).

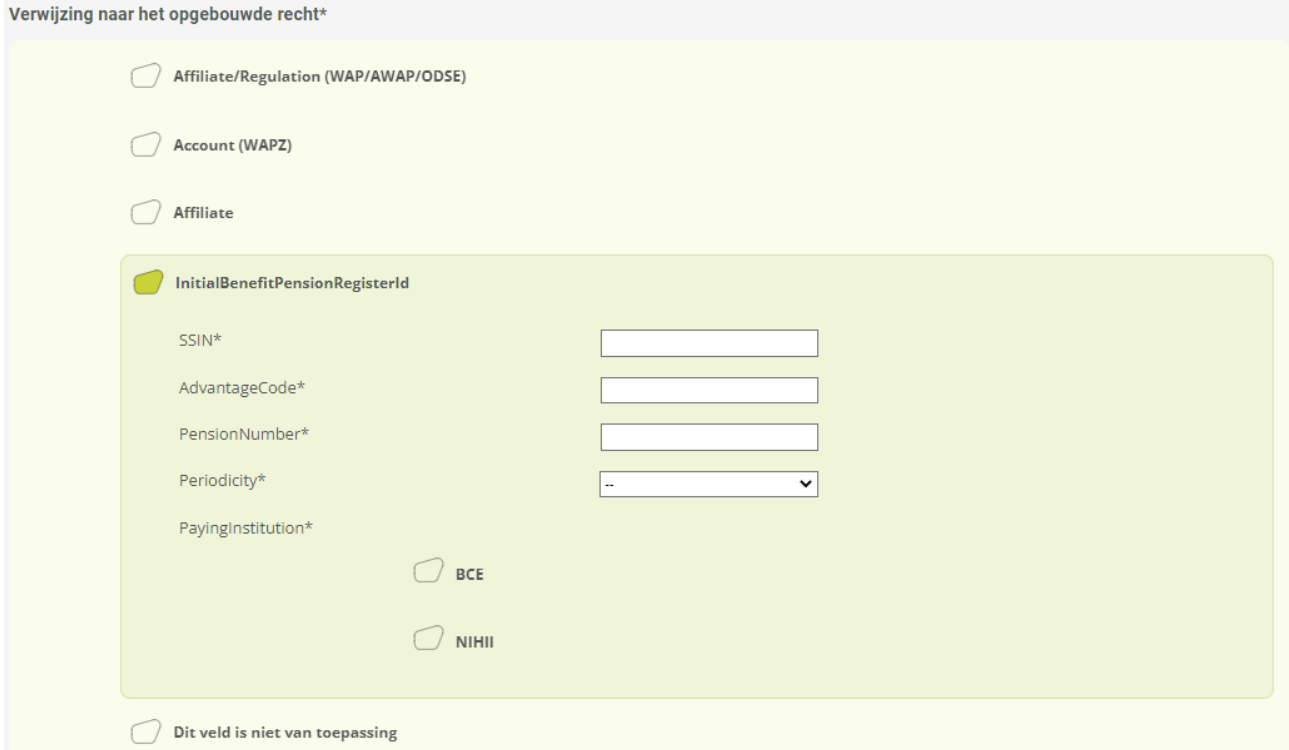

### *(2.4) Ik wil niet verwijzen naar de opbouw*

U moet **Dit veld is niet van toepassing** aanvinken.

Opmerking: De aangifte van de link tussen de betaling en de opbouw is normaal verplicht. Enkel in welbepaalde gevallen die strikt worden beschreven in de aangifte-instructies versie *Payment* mag de link met de opbouw ontbreken.

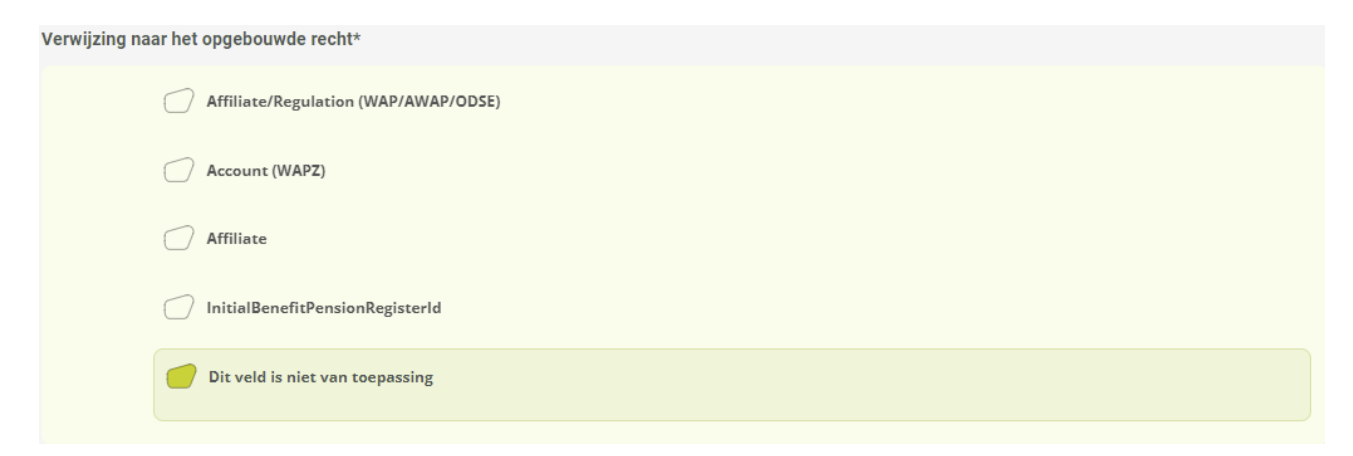

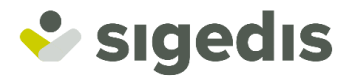

### *(3) Eigenschappen van de prestatie*

Hier deelt u de eigenschappen van de prestatie mee met:

- **DateEntitlementBenefit**: de openingsdatum van het recht op de prestatie.
- PaymentMode: de betalingswijze (rente of kapitaal).
- BenefitsType: het type prestatie (leven, overlijden, wezenrente of overgedragen rente).

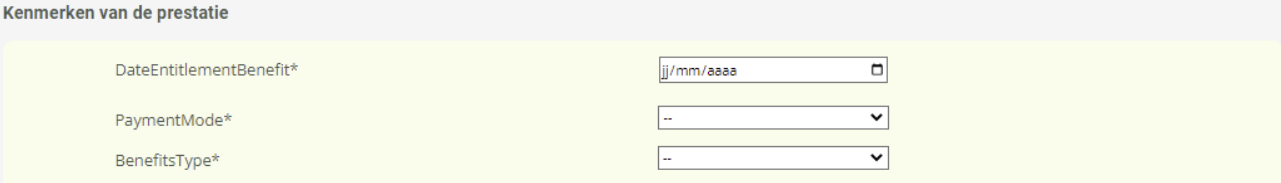

### *(4) Begunstigde [indien prestatie overlijden]*

Indien u een type prestatie meedeelt met betrekking tot het overlijden van de aangeslotene (Death, TransferredAnnuity of OrphanAnnuity), moeten de gegevens van de begunstigde van de betaling worden meegedeeld.

Er bestaan 3 manieren om die mee te delen:

1) Door **PersonSSIN** te selecteren; u moet dan het rijksregisternummer (INSZ) van de begunstigde van de betaling invoeren.

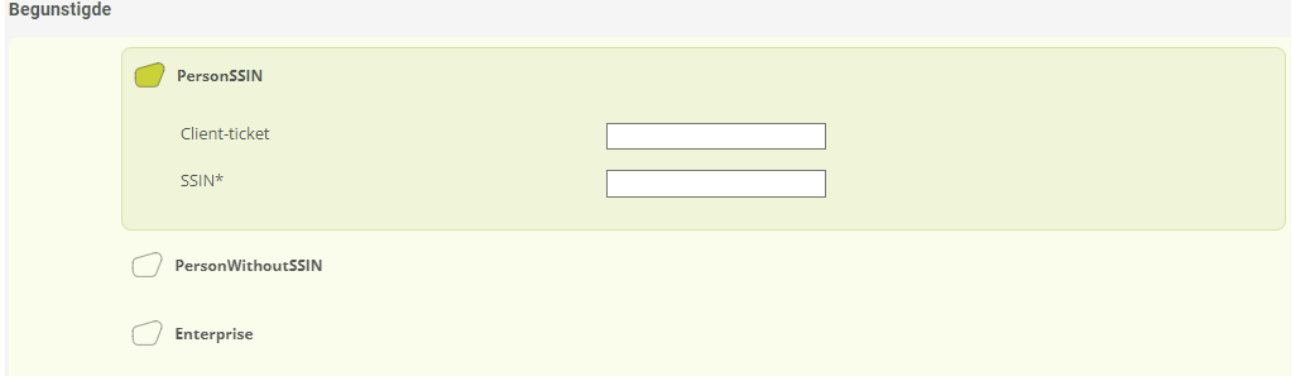

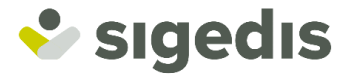

2) Door **PersonWithoutSSIN** te selecteren (enkel indien de begunstigde een persoon is die in het buitenland verblijft en niet beschikt over een rijksregisternummer); u moet dan de persoonsgegevens van de begunstigde van de betaling invullen.

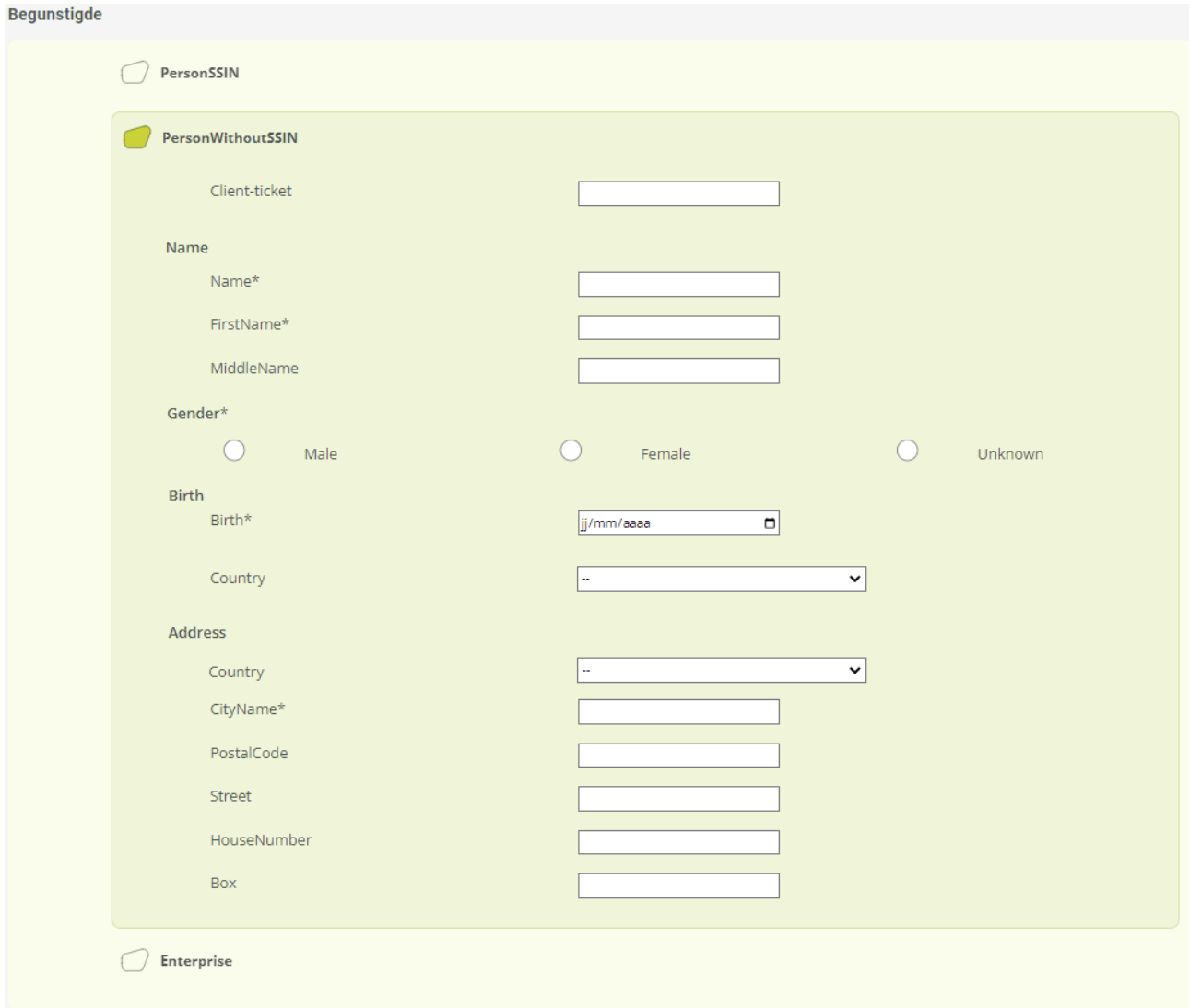

3) Door **Enterprise** te selecteren (enkel indien de begunstigde een rechtspersoon is); u moet dan het KBOnummer van die rechtspersoon invoeren.

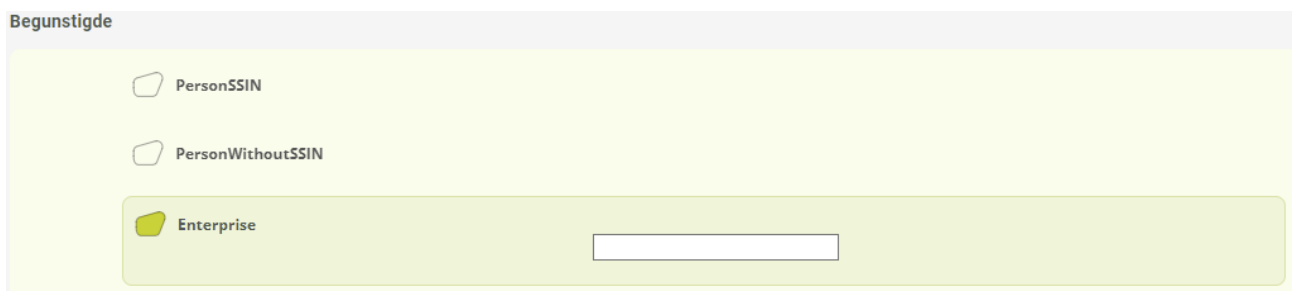

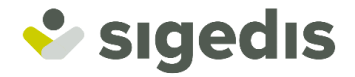

### *(5) Eigenschappen van de rente [indien uitbetaling in de vorm van een rente]*

Indien u een uitbetaling in de vorm van een rente (Annuity) meedeelt, moeten de eigenschappen ervan worden meegedeeld:

- **Periodicity:** de periodiciteit tussen de betalingen.
- **Indexed:** of de rente al dan niet geïndexeerd wordt.
- **Transferable:** of de rente al dan niet overdraagbaar is.
- **LifeTime:** of het al dan niet gaat om een levenslange rente.

Kenmerken van de rente\* Periodicity\*  $\boxed{1 \bullet}$  maanden tussen twee rente-uitkeringen  $\bigcirc$  Yes  $\bigcirc$  No Indexed\*  $\bigcirc$  Yes  $\bigcirc$  No Transferable\*  $\bigcirc$  Yes  $\bigcirc$  No LifeTime\*

Zodra het formulier is ingevuld, moet u klikken op "**Volgende"** om naar de volgende fase over te gaan.

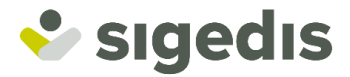

### *5.1.3. Fase 3: Informatie over de betaling*

<span id="page-19-0"></span>In deze fase kunt u de informatie meedelen over de betaling gelinkt aan de in de vorige fase gedefinieerde prestatie, en/of die prestatie afsluiten indien het gaat om een rente. Die mogelijkheden zijn hier evenwel facultatief. Het is mogelijk om enkel de eigenschappen van de nieuwe prestatie aan te geven en later de details van de gelinkte betaling(en) en/of de afsluiting van de rente mee te delen [\(zie punt](#page-21-0) 4.2 en [4.3\)](#page-28-0).

Op het scherm wordt tevens een herinnering aan de informatie over de prestatie getoond.

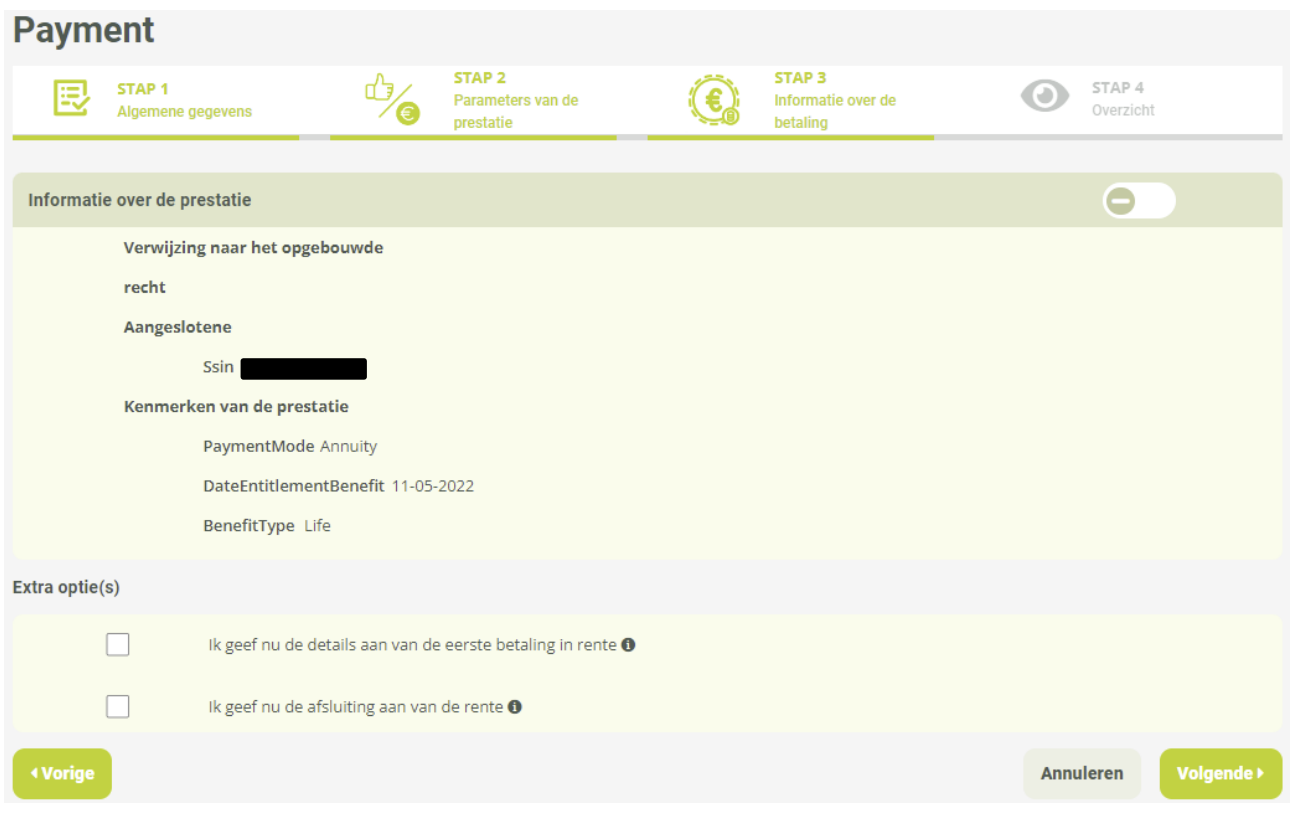

De beschikbare opties alsook de daarmee verbonden velden gaan afhangen van de wijze waarop de prestatie wordt uitbetaald.

Er bestaan maximum twee opties:

- Toevoeging van het detail van betaling [\(zie punt](#page-25-0) 4.2.2)
- Afsluiting van een rente [\(zie punt](#page-28-2) 4.3.2)

Eens het formulier is ingevuld moet u klikken op "**Volgende"** om naar de volgende fase over te gaan.

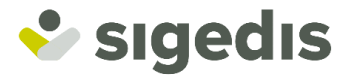

# *5.1.4. Fase 4: Totaaloverzicht*

<span id="page-20-0"></span>In de laatste fase van de aangifte kunt u het geheel van de meegedeelde gegevens bekijken en de juistheid ervan controleren. Indien nodig kunt u naar de vorige fasen terugkeren om veranderingen door te voeren.

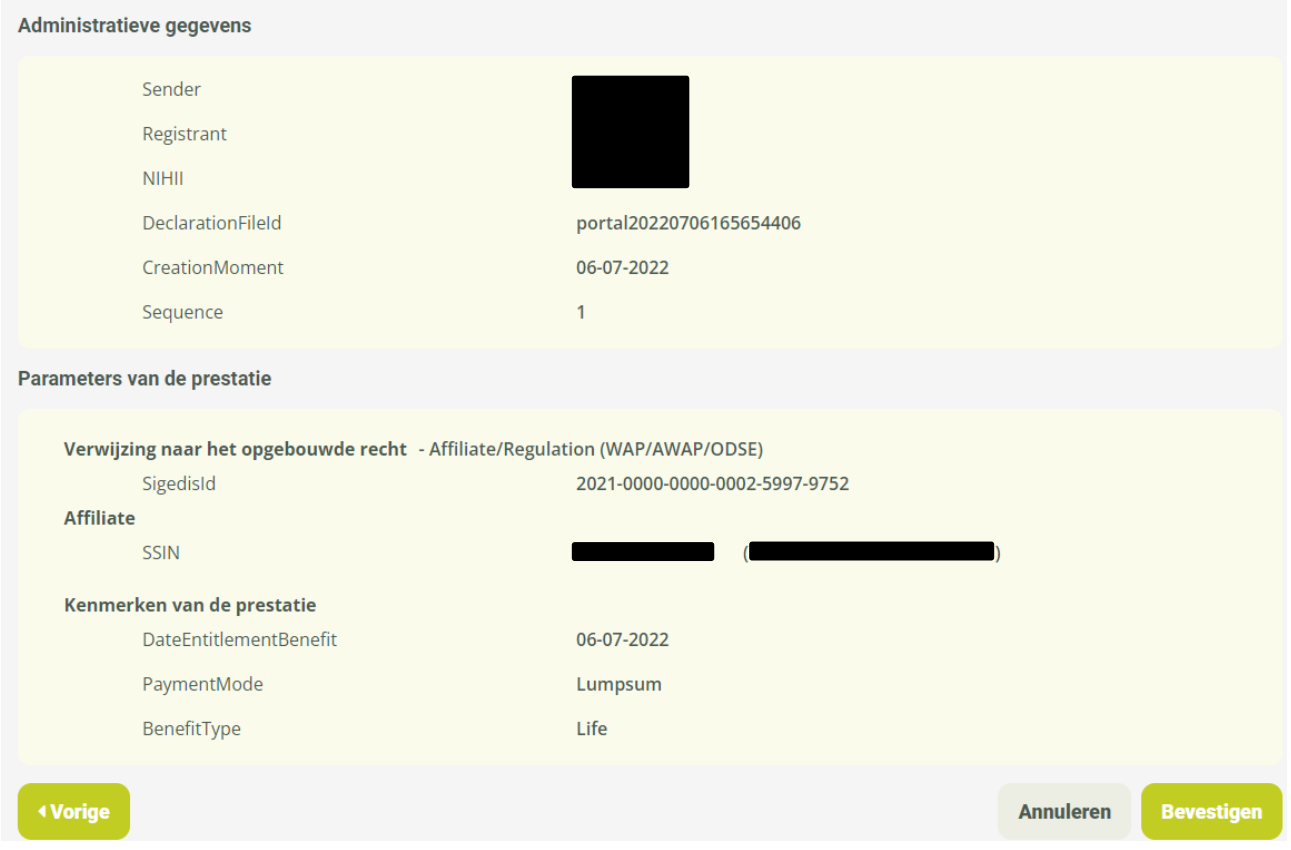

Eens het overzicht is gecontroleerd kunt u op "**Bevestigen"** klikken.

De aangifte zal dan voor verwerking naar het systeem worden verzonden; de toepassing toont dan een bevestigingsscherm met toelichting over de verschillende fasen van de verwerking van de aangifte.

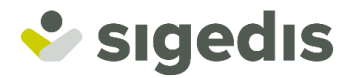

# <span id="page-21-0"></span>**5.2.Aangeven van een uitbetaling voor een bestaande prestatie**

### *5.2.1. Fase 1: Algemene gegevens*

<span id="page-21-1"></span>De eerste fase van de aangifte omvat (1) de administratieve gegevens van de aangifte (die reeds vooraf zijn ingevuld op basis van de parameters van het profiel), (2) de mogelijkheid om een eigen identificator toe te voegen aan de aangifte en (3) de aanduiding dat u wenst te verwijzen naar een bestaande prestatie.

#### *(1) Administratieve gegevens*

Dit blok omvat de hiernavolgende elementen op basis van de parameters van het profiel:

- **Sender**: de entiteit die de aangifte verricht. Dit is altijd het KBO-nummer van uw entiteit.
- **Registrant**: de uitbetalingsinstelling voor wie de aangifte wordt verricht. Dit is ofwel het KBO-nummer van uw eigen entiteit ofwel het KBO-nummer van de delegerende entiteit voor wie u over een mandaat beschikt en in naam van wie u de aangifte verricht.
- **NIHII**: het RIZIV-nummer van de uitbetalingsinstelling (Registrant) voor wie de aangifte wordt verricht. Dit wordt enkel ingevuld indien de Registrant over meerdere RIZIV-nummers beschikt.

Dit blok omvat tevens een veld **DeclarationFileId**, dat de unieke identificator is van het aangiftebestand; de identificator wordt automatisch door het systeem gegenereerd, maar u kunt die wijzigen.

### *(2) Aangifte*

U kunt uw eigen identificator aan de aangifte toevoegen met behulp van het veld **DeclarationId.** Die identificator zal u nadien de mogelijkheid geven om uw aangifte gemakkelijk terug te vinden in het gedeelte "raadpleging van de aangiftes" van de toepassing.

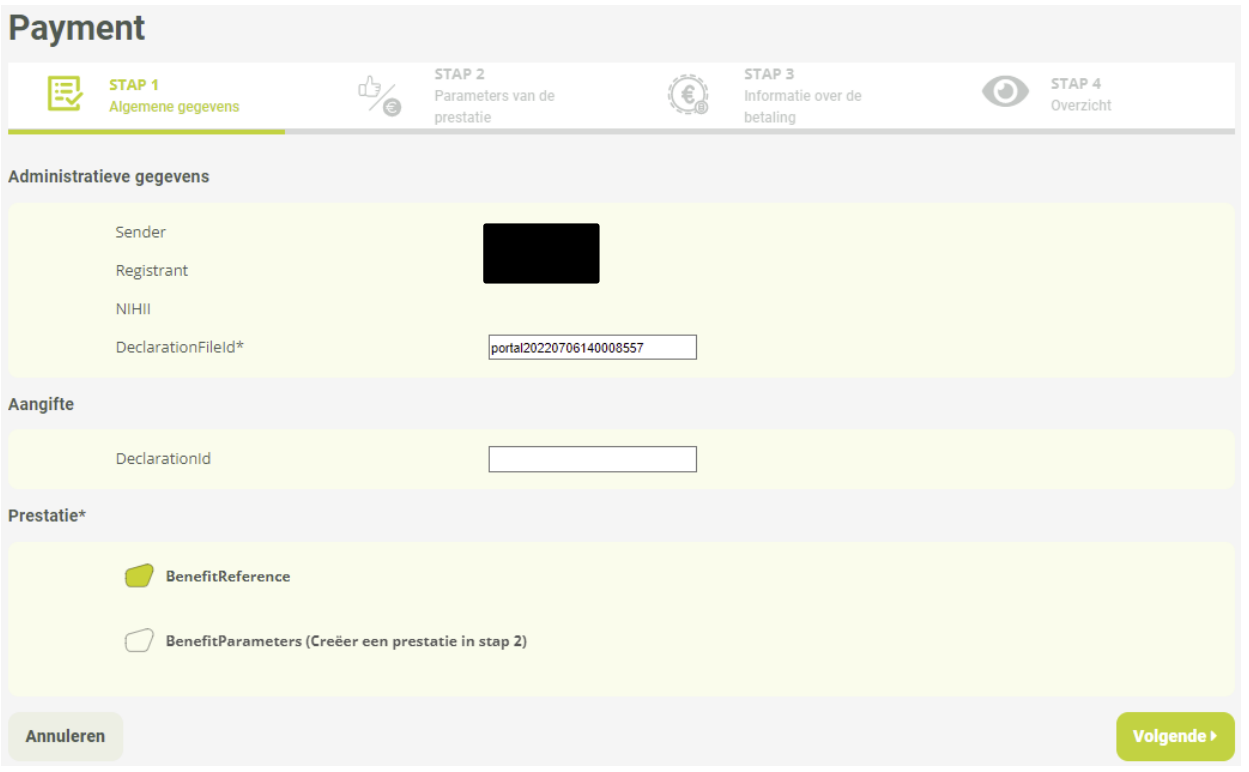

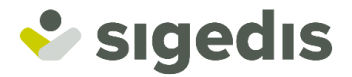

#### *(3) Verwijzing naar een DB2P-prestatie waarvan ik de identificator ken*

Als het gaat om een betaling voor een prestatie die werd aangegeven aan DB2P en u kent de identificator van die prestatie (BenefitSigedisId of BenefitRegistrantId), dan kunt u klikken op "**Aangeven met een BenefitSigedisId"** of "**Aangeven met een BenefitRegistrantId"** en de gevraagde velden invullen.

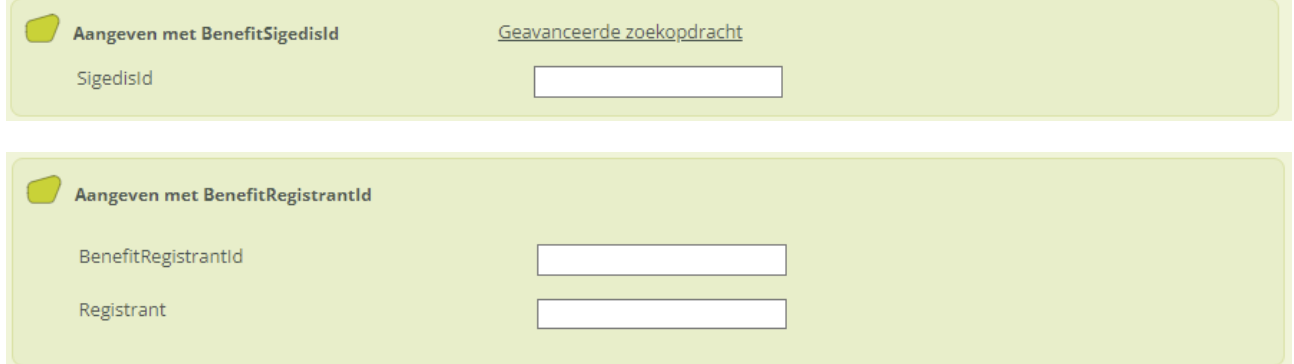

#### *(4) Verwijzing naar een DB2P-prestatie waarvan ik de identificator niet ken*

Als het gaat om een betaling voor een prestatie die werd aangegeven aan DB2P en u kent de identificator van die prestatie (BenefitSigedisId of BenefitRegistrantId) niet, dan hebt u de mogelijkheid om te klikken op "**Geavanceerd zoeken"** en uw prestaties terug te vinden op basis van enkele zoekparameters.

Er zal een pop-up venster verschijnen waarmee u de prestatie zult kunnen opzoeken op basis:

- Van de referentie naar de opbouw gelinkt aan de prestatie (met de combinatie IppaReference en Affiliate).
- Van de referentie naar de aangeslotene gelinkt aan de prestatie (Affiliate).

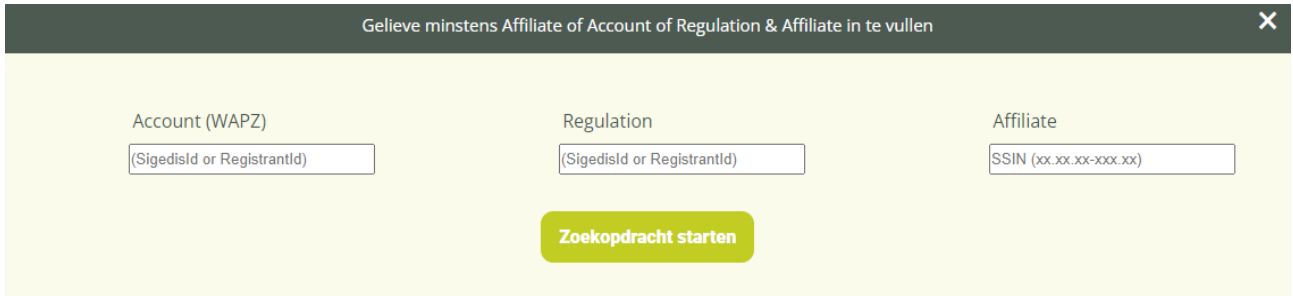

Eens de keuze van de filter is ingevuld, moet u klikken op "**Het zoeken starten**" om het resultaat of de resultaten te laten verschijnen.

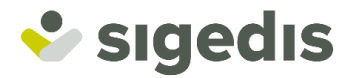

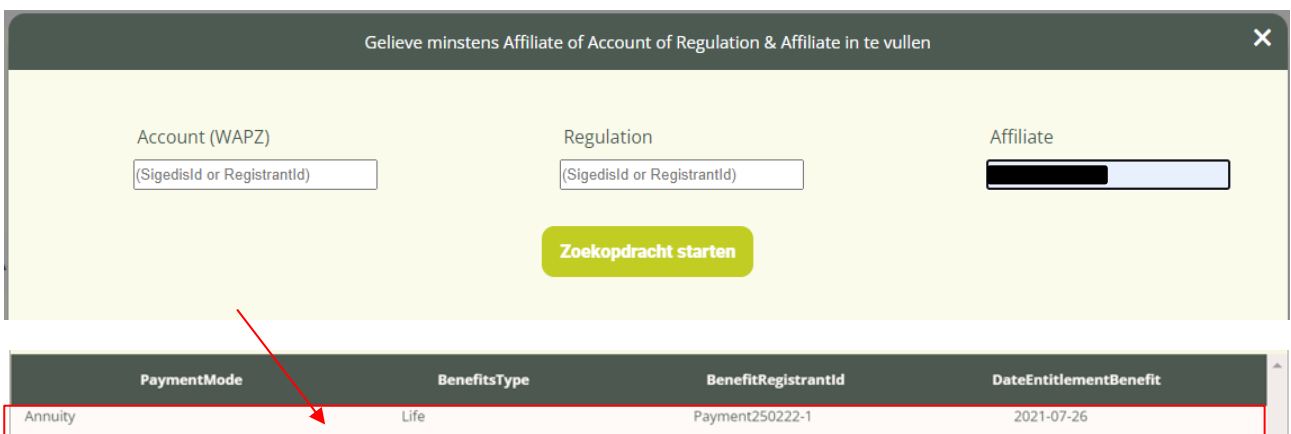

Om één van de resultaten te gebruiken als prestatie voor uw betaling, moet u klikken op de lijn van het gekozen resultaat. De pop-up gaat dan verdwijnen en het veld BenefitSigedisId zal automatisch worden ingevuld met de geselecteerde prestatie.

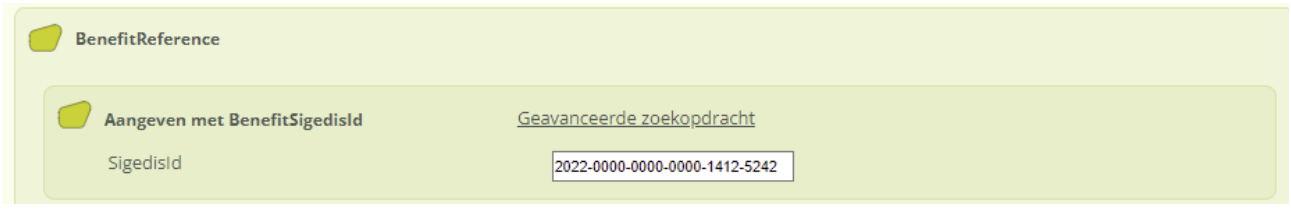

#### *(5) Verwijzing naar een prestatie van het Pensioenkadaster*

Indien het gaat om een uitbetaling voor een prestatie die eerder werd aangegeven aan het Pensioenkadaster (vóór de overschakeling naar DB2P), moet u klikken op "**Aangeven met een PensionRegisterId"** en de gevraagde velden invullen.

Opmerking: de keuze van de periodiciteit (Periodicity) is hier beperkt tot diegene die bestaan in het Pensioenkadaster: K, E, J, 1, 2, 3, 4 of 6.

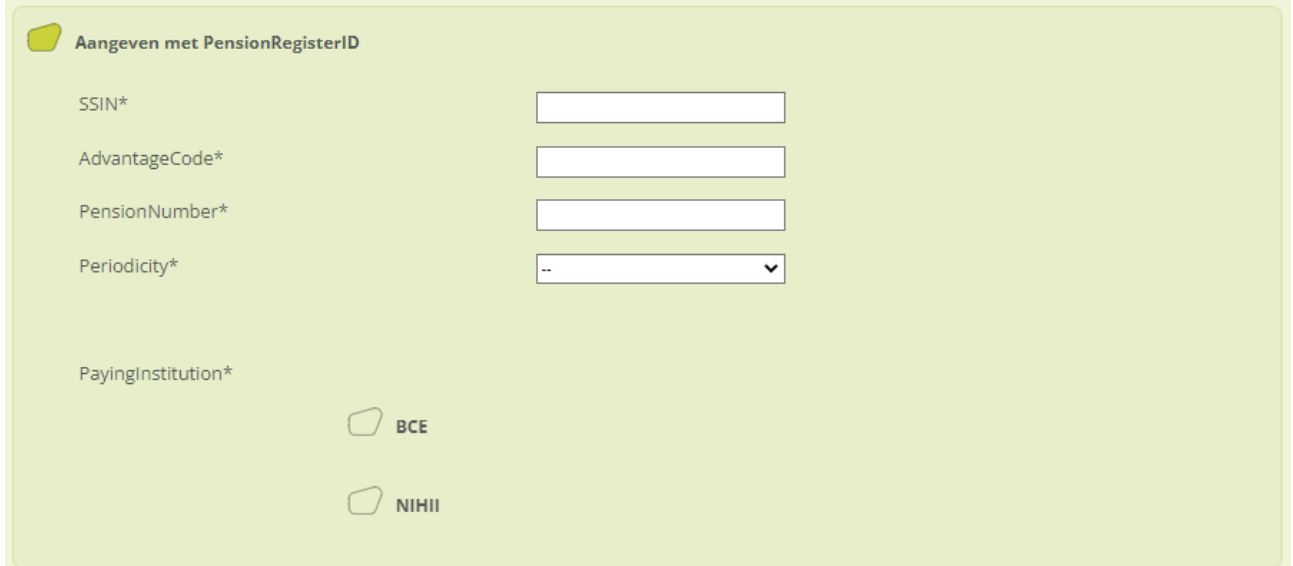

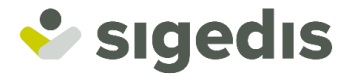

Als de uitbetalingsinstelling (PayingInstitution) die aan de prestatie van het Pensioenkadaster is gelinkt, beschikt over één enkel RIZIV-nummer, dan moet die instelling worden geïdentificeerd met haar KBOnummer.

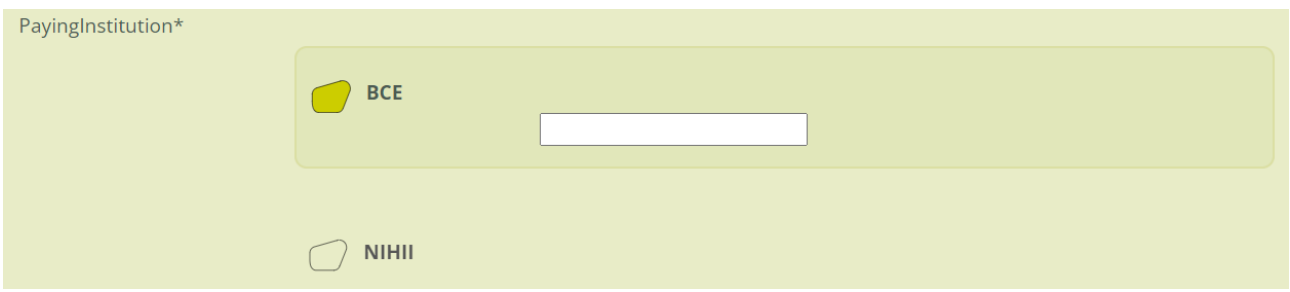

Als de uitbetalingsinstelling (PayingInstitution) echter beschikt over meerdere verschillende RIZIV-nummers, dan zal ze moeten worden geïdentificeerd met het RIZIV-nummer dat effectief is gelinkt aan de prestatie.

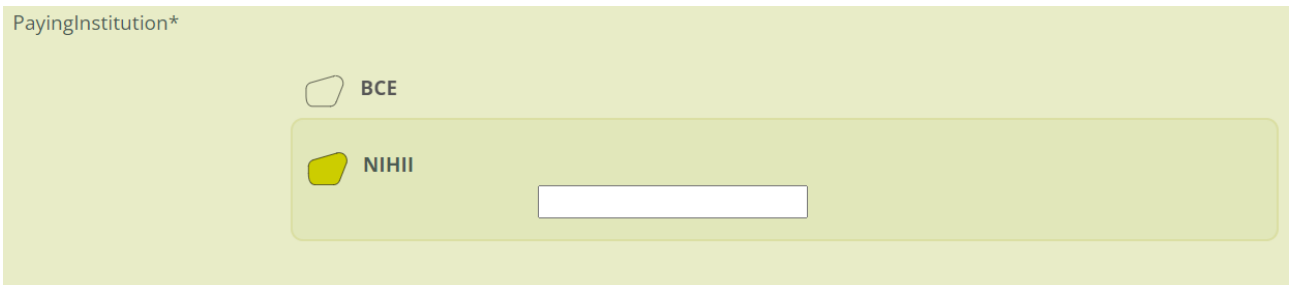

Opmerking: alvorens te kunnen overgaan naar de volgende fase (en dit voor elke fase van de aangifte) vindt er een controle van de ingevoerde gegevens plaats via "controles op anomalieën". Er wordt tevens een controle van de verplichte velden en delen van het formulier (aangeduid met een sterretje "\*") verricht. (Zie punt 6 ["Anomalie en verplichte velden"](#page-34-0)).

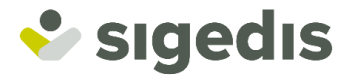

### *5.2.2. Fase 3: Informatie over de betaling*

<span id="page-25-0"></span>U komt rechtstreeks in fase 3 terecht zonder langs fase 2 (die een nieuwe prestatie definieert) te passeren, want uw prestatie bestaat al. In deze fase kunt u de informatie meedelen over de betaling die gelinkt is aan de prestatie waarnaar u in de vorige fase hebt verwezen. U hebt hier de keuze tussen het meedelen van de details van de betaling en/of het meedelen van de afsluiting van een rente [\(zie punt](#page-28-0) 5.3).

Op het scherm wordt tevens een herinnering aan de prestatie getoond.

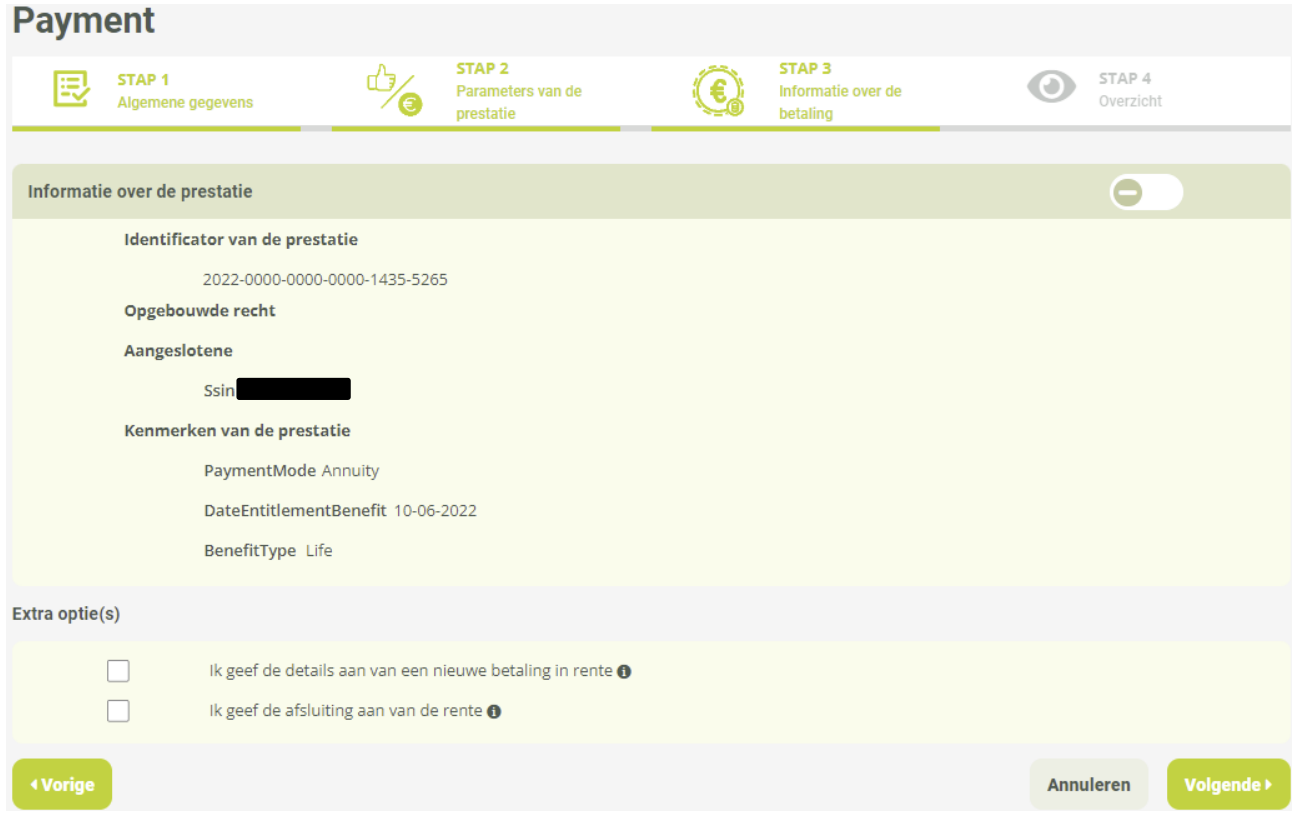

Opmerking: Als u in de vorige fase hebt verwezen naar een prestatie in de vorm van kapitaal, kunt u enkel de details van de uitbetaling in de vorm van kapitaal meedelen. Er wordt geen enkele optie voorgesteld en de velden met betrekking tot de details van de betaling worden onmiddellijk getoond.

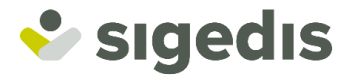

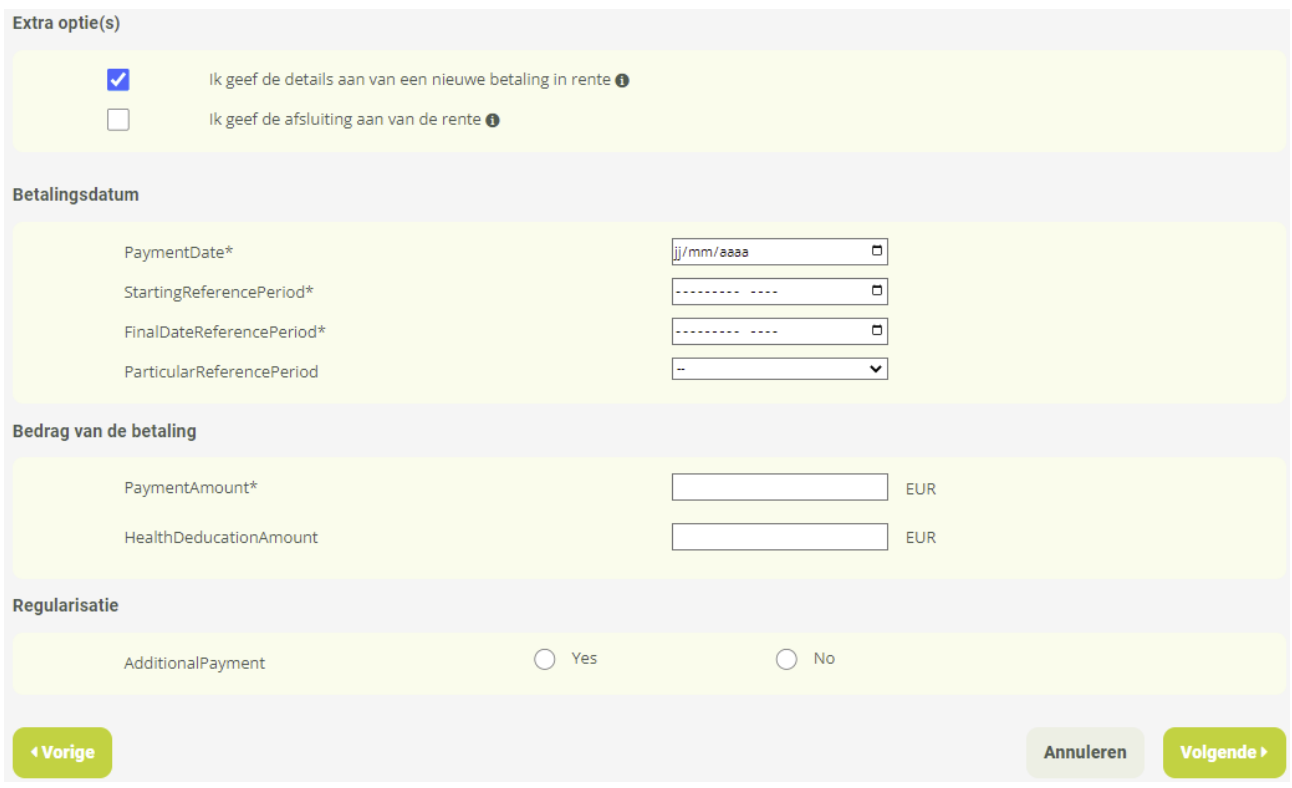

U vinkt de optie aan waarmee u een detail van de betaling kunt toevoegen.

De van de gebruiker gevraagde velden worden getoond maar zullen **verschillend** zijn in functie van de wijze van uitbetaling van de prestatie.

### *(1) Datum van de betaling*

Dit blok omvat de elementen met betrekking tot de periode van de betaling:

- **PaymentDate**: Datum van de effectieve betaling.
- **StartingDateReferencePeriod**: Maand/jaar van het begin van de periode waarop de betaling betrekking heeft (in geval van rente)
- **FinalDateReferencePeriod**: Maand/jaar van het einde van de periode waarop de betaling betrekking heeft (in geval van rente)
- **ParticularReferencePeriod**: Maakt het mogelijk aan te geven of het gaat om de eerste periodieke uitbetaling of de laatste uitbetaling (in geval van rente)

### *(2) Bedragen gelinkt aan de betaling*

Dit blok omvat de elementen met betrekking tot de bedragen van de betaling en van de bijdragen:

- **PaymentAmount**: Bedrag van de betaling
- **HealthDeductionAmount**: Bedrag van de ZIV-bijdrage verschuldigd voor die betaling
- **SolidarityContributionAmount**: Bedrag van de solidariteitsbijdrage verschuldigd voor die betaling

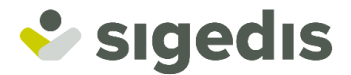

### *(3) Regularisatie*

- **AdditionalPayment:** Maakt het mogelijk aan te geven of het gaat om een betaling met betrekking tot een regularisatie

Eens het formulier is ingevuld, moet de gebruiker op "**Volgende**" klikken om naar de volgende fase over te gaan.

### *5.2.3. Fase 4: Totaaloverzicht*

<span id="page-27-0"></span>In de laatste fase van de aangifte kunt u het geheel van de meegedeelde gegevens bekijken en de juistheid ervan controleren. Indien nodig kunt u naar de vorige fasen terugkeren om veranderingen door te voeren.

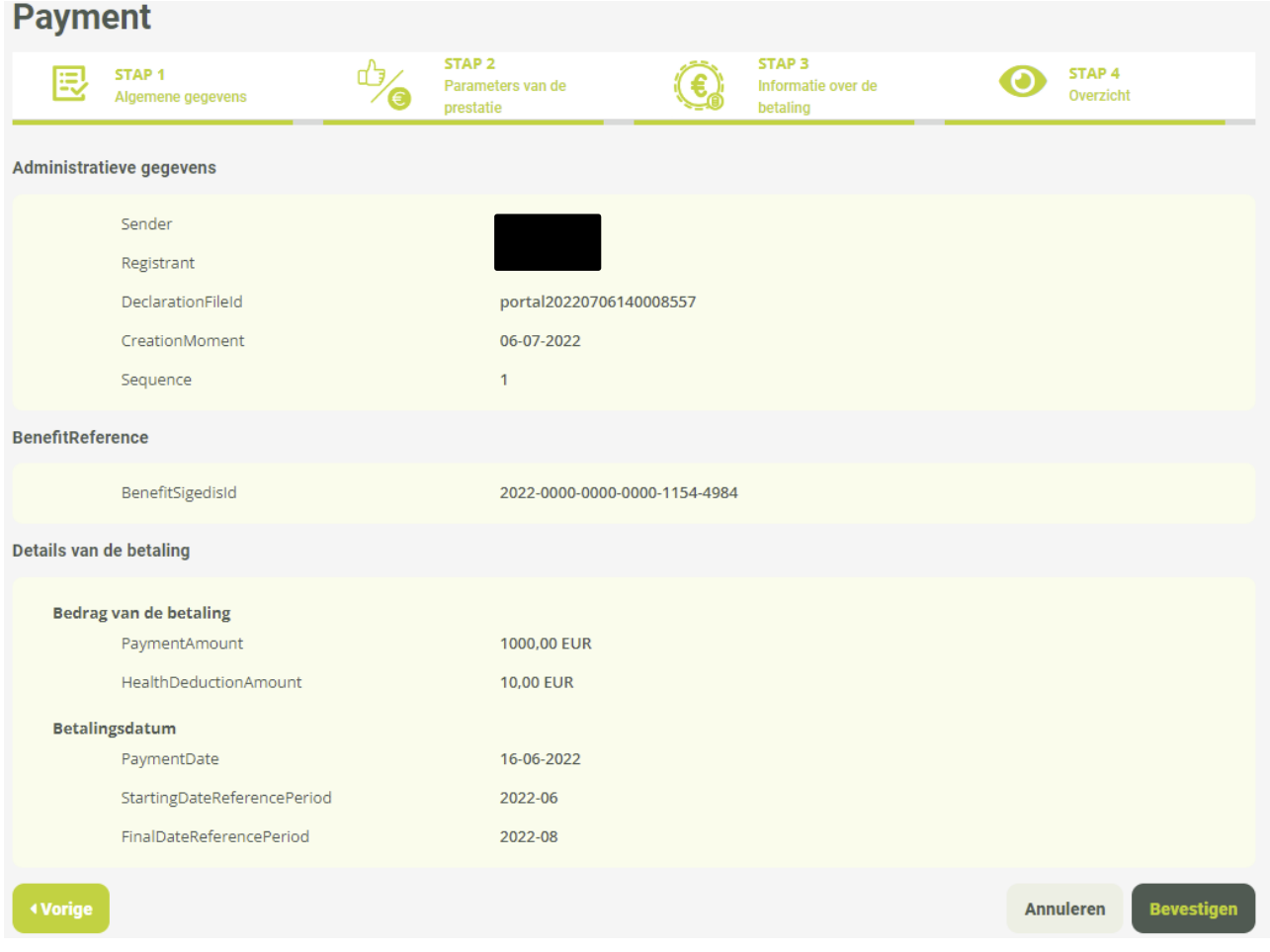

Eens het overzicht is gecontroleerd kunt u op "**Bevestigen"** klikken.

De aangifte zal dan voor verwerking naar het systeem worden verzonden; de toepassing toont dan een bevestigingsscherm met toelichting over de verschillende fasen van de verwerking van de aangifte.

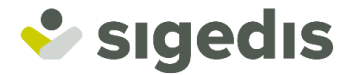

# <span id="page-28-0"></span>**5.3.Aangeven van de afsluiting van een prestatie in de vorm van een rente**

### *5.3.1. Fase 1: Algemene gegevens*

<span id="page-28-1"></span>De eerste fase van de aangifte omvat (1) de administratieve gegevens van de aangifte (die reeds vooraf zijn ingevuld op basis van de parameters van het profiel), (2) de mogelijkheid om een eigen identificator toe te voegen aan de aangifte en (3) de aanduiding dat u wenst te verwijzen naar een bestaande prestatie.

<span id="page-28-2"></span>Voor meer details over deze fase verwijzen wij naar [punt 5.2.1.](#page-21-1)

### *5.3.2. Fase 3: Informatie over de betaling*

U komt rechtstreeks in fase 3 terecht zonder langs fase 2 (die een nieuwe prestatie definieert) te passeren, want uw prestatie bestaat al. In deze fase kunt u de informatie meedelen over de betaling die gelinkt is aan de prestatie waarnaar u in de vorige fase hebt verwezen. U hebt hier de keuze tussen het meedelen van de afsluiting van een rente en/of de details van de betaling [\(zie punt](#page-28-0) 5.2).

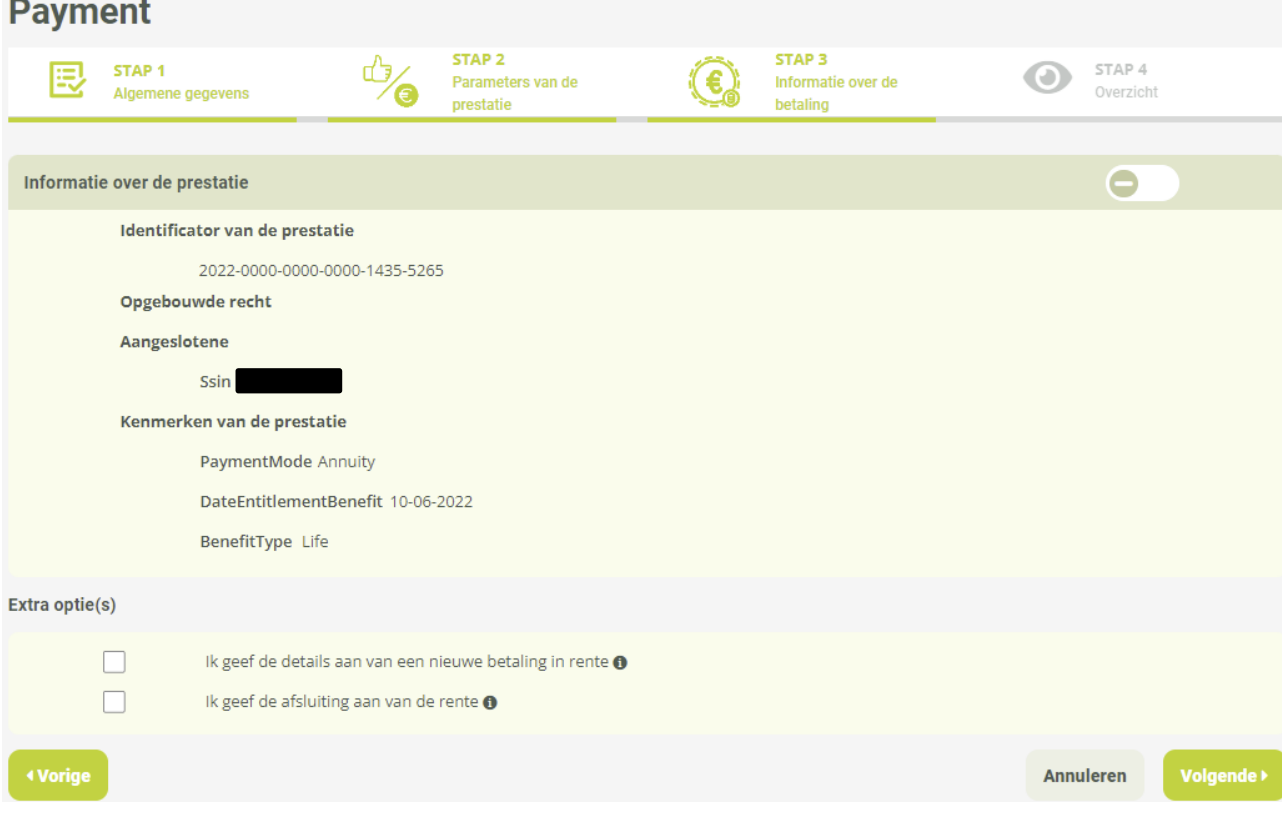

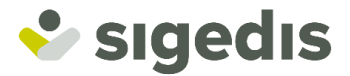

U vinkt de optie aan waarmee u de afsluiting van een rente kunt meedelen.

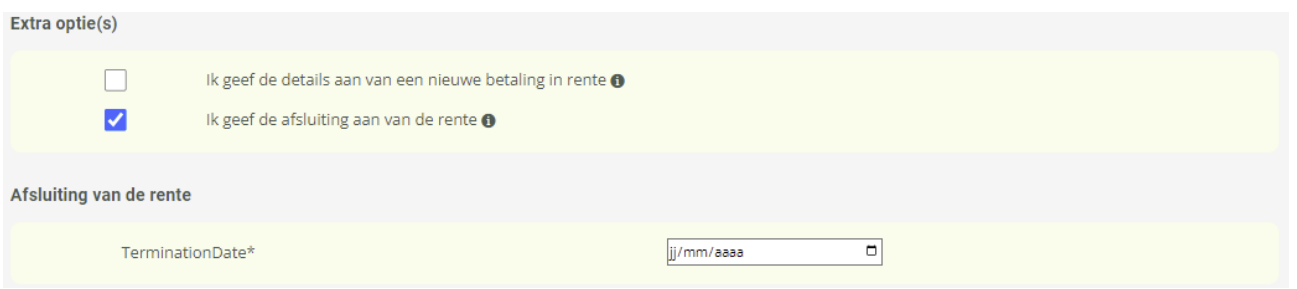

U kunt dan de datum van afsluiting van de rente (**TerminationDate**) invoeren en op "**Volgende"** klikken om naar de volgende fase over te gaan.

### *5.3.3. Fase 4: Totaaloverzicht*

<span id="page-29-0"></span>In de laatste fase van de aangifte kunt u het geheel van de meegedeelde gegevens bekijken en de juistheid ervan controleren. U kunt naar de vorige fasen terugkeren om veranderingen door te voeren.

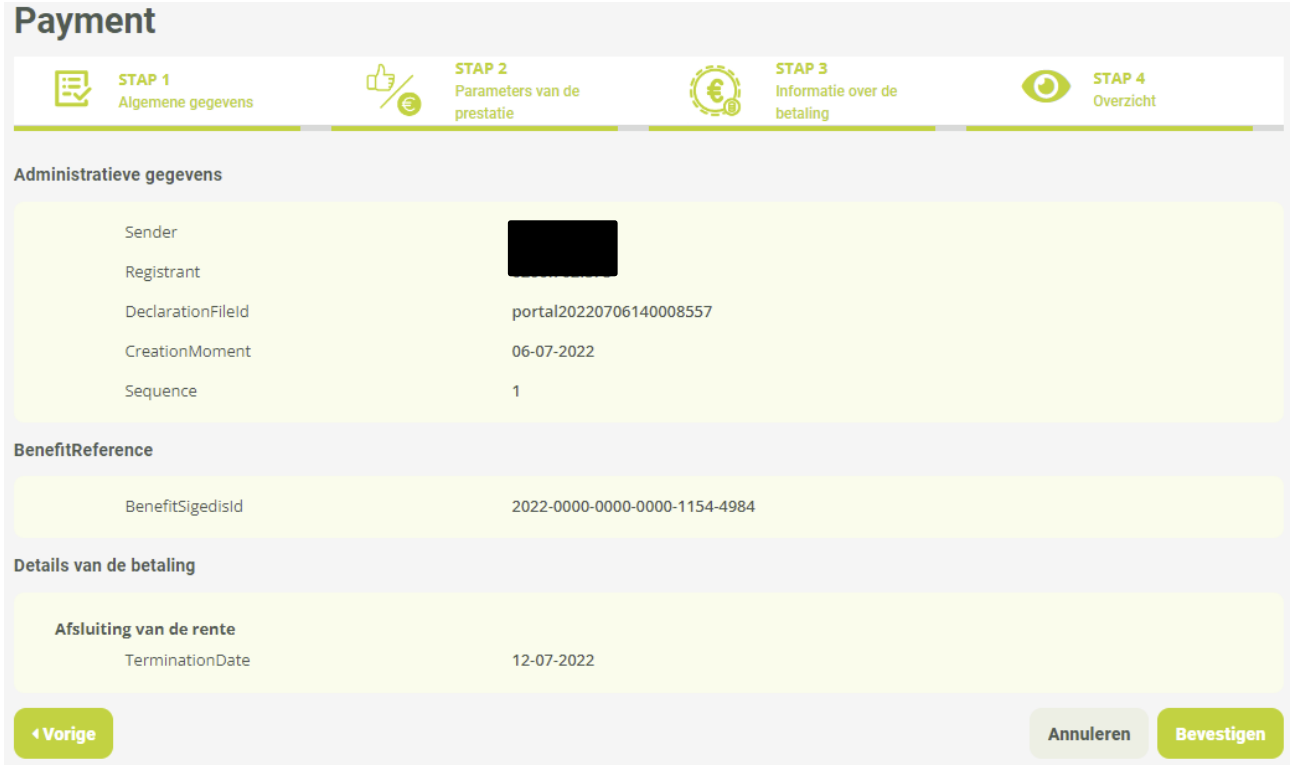

Eens het overzicht is gecontroleerd kunt u op "**Bevestigen"** klikken.

De aangifte zal dan voor verwerking naar het systeem worden verzonden; de toepassing toont dan een bevestigingsscherm met toelichting over de verschillende fasen van de verwerking van de aangifte.

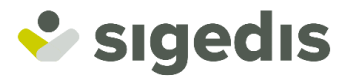

# <span id="page-30-0"></span>**6. Aangifte AddBenefitRegistrantId**

De aangifte AddBenefitRegistrantId maakt het mogelijk om een unieke identificator naar keuze (BenefitRegistrantId) aan een bestaande prestatie toe te voegen. U zult daarna die externe referentie kunnen gebruiken om naar die prestatie te verwijzen bij een aangifte of om die gemakkelijk terug te vinden bij een zoekopdracht.

Om een aangifte AddBenefitRegistrantId te kunnen verrichten, moet u in het navigatiemenu op '**Declaration**' en daarna op '**AddBenefitRegistrantId** klikken.

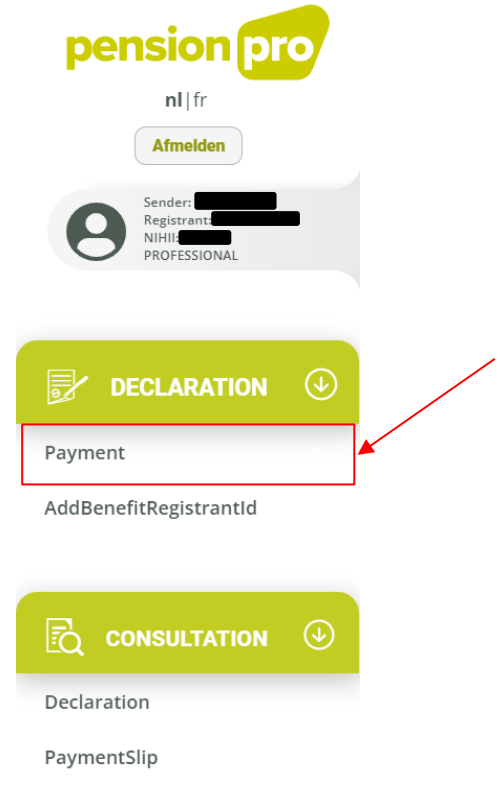

De aangifte gebeurt in twee fasen: "**Algemene gegevens"** en "**Totaaloverzicht**":

# **AddBenefitRegistrantId**

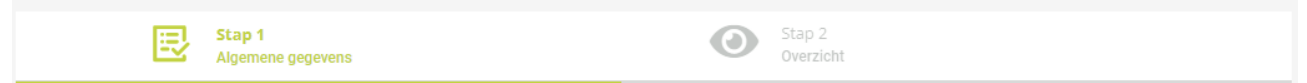

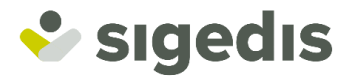

# <span id="page-31-0"></span>**6.1. Fase 1: Algemene gegevens**

#### *(1) Administratieve gegevens en gegevens van de aangifte*

Dit blok omvat de hiernavolgende elementen op basis van de parameters van het profiel:

- **Sender**: de entiteit die de aangifte verricht. Dit is altijd het KBO-nummer van uw entiteit.
- **Registrant**: de uitbetalingsinstelling voor wie de aangifte wordt verricht. Dit is ofwel het KBO-nummer van uw eigen entiteit ofwel het KBO-nummer van de delegerende entiteit voor wie u over een mandaat beschikt en in naam van wie u de aangifte verricht.
- **NIHII**: het RIZIV-nummer van de uitbetalingsinstelling (Registrant) voor wie de aangifte wordt verricht. Dit wordt enkel ingevuld indien de Registrant over meerdere RIZIV-nummers beschikt.

Dit blok omvat tevens een veld **DeclarationFileId**, dat de unieke identificator is van het aangiftebestand; de identificator wordt automatisch door het systeem gegenereerd, maar u kunt die wijzigen.

### *(2) Aangifte*

 $\sim$ 

U kunt uw eigen identificator aan de aangifte toevoegen met behulp van het veld **DeclarationId.** Die identificator zal u nadien de mogelijkheid geven om uw aangifte gemakkelijk terug te vinden in het gedeelte "raadpleging van de aangiftes" van de toepassing.

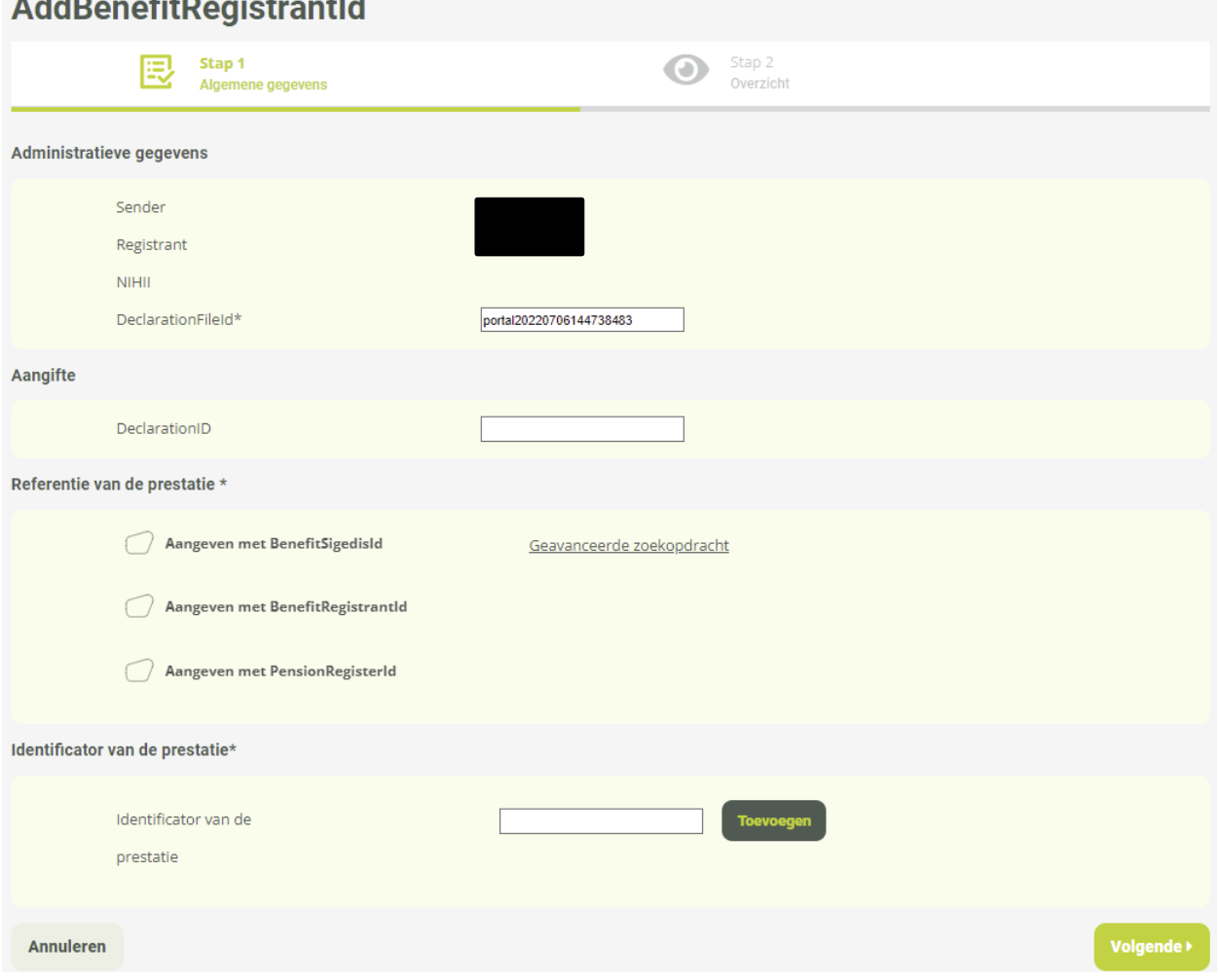

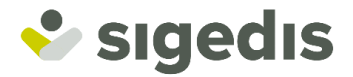

### *(3) Verwijzing naar de prestatie*

Daarna moet u verwijzen naar de prestatie waaraan u één of meerdere eigen identificatoren wil koppelen (**BenefitRegistrantId**).

Voor meer details over deze fase verwijzen we naar [punt 5.2.1.](#page-21-1)

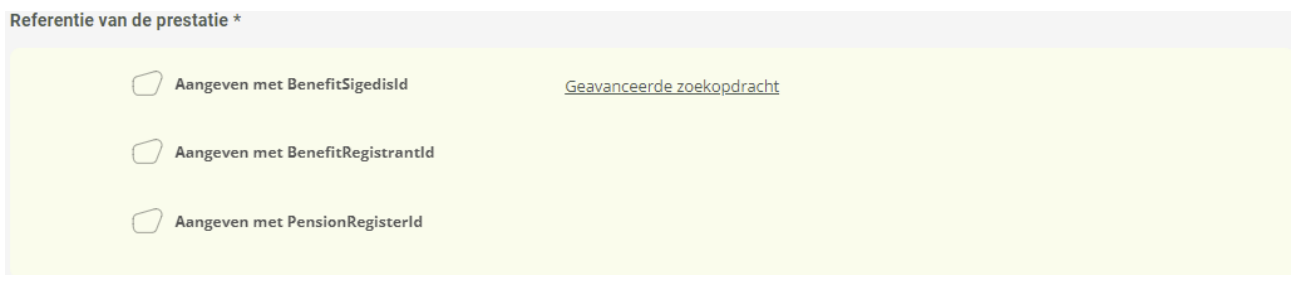

#### *(4) Identificator van de prestatie*

Eens de referentie van de prestatie is meegedeeld kan/kunnen dan de externe identificator(en) één voor één worden toegevoegd in het veld "**Identificator van de prestatie"** door te klikken op de toets "**Toevoegen**". De identificator moet uniek zijn voor de Registrant.

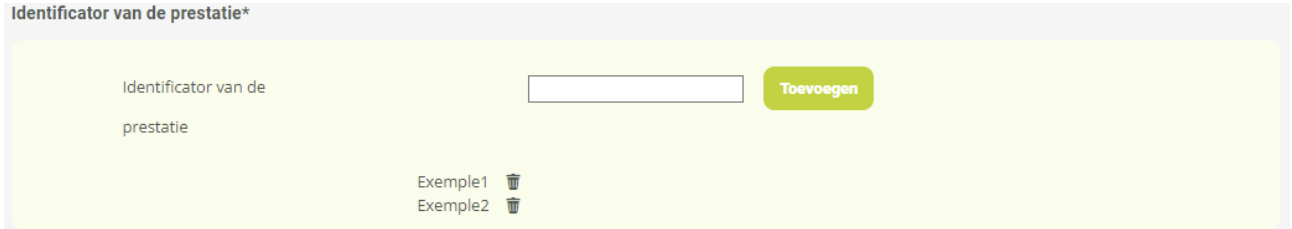

De toegevoegde identificator of verschillende identificatoren worden daarna getoond in de vorm van een lijst. Daaruit kan een identificator worden verwijderd door te klikken op het prullenbak-icoontje rechts van het te verwijderen element.

Eens het formulier is ingevuld kunt u op "**Volgende"** klikken om naar de volgende fase over te gaan.

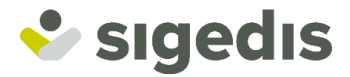

# <span id="page-33-0"></span>**6.2. Fase 2: Totaaloverzicht**

In de laatste fase van de aangifte kunt u het geheel van de meegedeelde gegevens bekijken en de juistheid ervan controleren. U kunt indien nodig naar de vorige fasen terugkeren om veranderingen door te voeren.

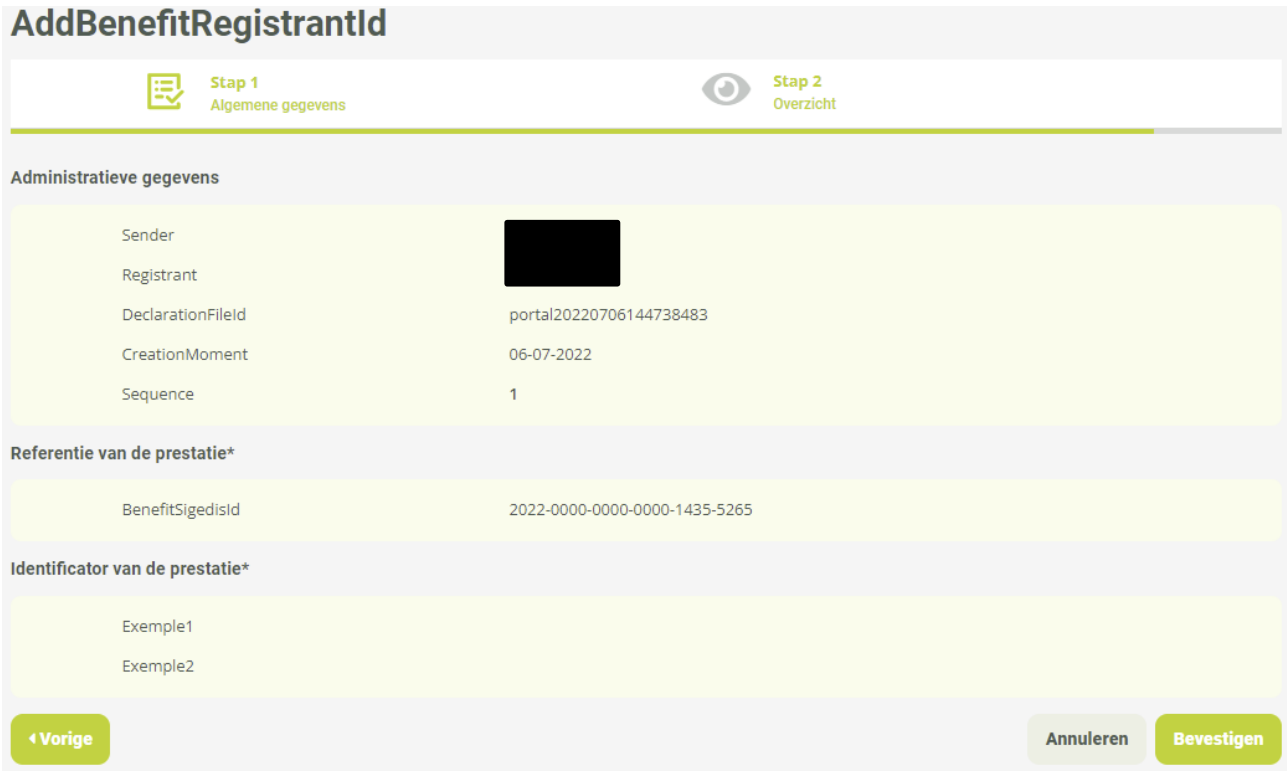

Eens het overzicht is gecontroleerd kunt u op "**Bevestigen"** klikken.

De aangifte zal dan voor verwerking naar het systeem worden verzonden; de toepassing toont dan een bevestigingsscherm met toelichting over de verschillende fasen van de verwerking van de aangifte.

De in de aangifte meegedeelde identificator(en) van de prestatie zal/zullen daarna kunnen worden gebruikt als referentie "**BenefitRegistrantId"** van de prestatie, bij een aangifte in Payment.

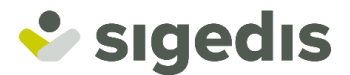

# <span id="page-34-0"></span>**7. Anomalieën en verplichte velden**

# <span id="page-34-1"></span>**7.1.Anomalieën**

De anomalieën stellen het systeem in staat om te controleren dat de in de aangifte door de gebruiker meegedeelde informatie coherent is. Dit is een kwaliteitscontrole van de gegevens. Deze controle wordt verricht bij elke verandering van fase van een aangifte na op **"Volgende"** te hebben geklikt. Er bestaan twee types anomalieën, de oranje "**Warnings"** en de rode "**Blockings"**. Wanneer ze worden geactiveerd gaat het systeem de beschrijving ervan tonen met behulp van een pop-up en gaat het de overgang naar de volgende fase van de aangifte blokkeren.

Een "Warning" anomalie verwittigt de aangever dat er een incoherentie werd gedetecteerd in de meegedeelde informatie, maar dat het vervolg van de aangifte niet wordt verhinderd. Een "Blocking" anomalie wordt daarentegen geactiveerd wanneer niet wordt voldaan aan de minimale kwaliteitscriteria voor de verwerking van de aangifte (er wordt een grote incoherentie gedetecteerd) en zij blokkeert het vervolg van de aangifte. Derhalve:

- Wanneer één of meerdere **Warning** anomalieën worden gedetecteerd **maar geen Blocking anomalieën**, toont de anomaliepop-up het geheel van die anomalieën en geeft u twee mogelijkheden:
	- 1) U klikt op "**Corrigeren"** en u blijft in dezelfde fase van aangifte om de onjuiste informatie te verbeteren. U kunt daarna opnieuw op "**Volgende**" klikken opdat het systeem opnieuw uw informatie zou controleren alvorens naar de volgende fase over te gaan.
	- 2) U beslist om die anomalieën te negeren en klikt op "**Verder gaan"**. U gaat dan onmiddellijk naar de volgende fase van aangifte zonder de gedetecteerde anomalie(ën) te hebben verbeterd.

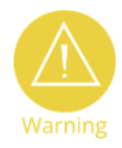

810105 - HealthDeductionAmount - - Het bedrag van de ZIV-inhouding is te hoog in vergelijking met het bedrag van de betaling.

Corrigeer

- Wanneer één of meerdere "**Blocking"** anomalieën worden gedetecteerd, toont de anomaliepop-up het geheel van die anomalieën en geeft u geen andere keuze dan die te verbeteren (de aangifte wordt geblokkeerd zolang de anomalieën niet zijn verbeterd). U moet op "**Corrigeren**" klikken en u blijft in dezelfde fase van aangifte om de onjuiste informatie te verbeteren. U kunt daarna opnieuw op "**Volgende**" klikken opdat het systeem opnieuw uw informatie zou controleren en naar de volgende fase overgaan als ze verbeterd zijn.

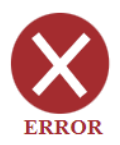

800300 - BuiltUpPensionReference - - Dit veld is verplicht behalve voor de nieuwe prestaties Overlijden, uitbetaald na het overlijden van de aangeslotene vóór 1/1/2023: of als het gaat om een overgedragen rente in het kader van een uitkering Leven die al werd aangegeven bij het PK.

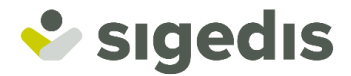

# <span id="page-35-0"></span>**7.2.Verplichte velden**

In de meeste fasen van de aangifte zijn er velden die verplicht moeten worden ingevuld en andere velden die optioneel zijn. De verplichte velden (of blokken) worden aangeduid met een asterisk "\*". Ze worden gecontroleerd op het moment dat u op "**Volgende"** klikt; het systeem duidt dan in het rood het veld/de velden aan dat/die verplicht moet/moeten worden ingevuld en verhindert de overgang naar de volgende fase.

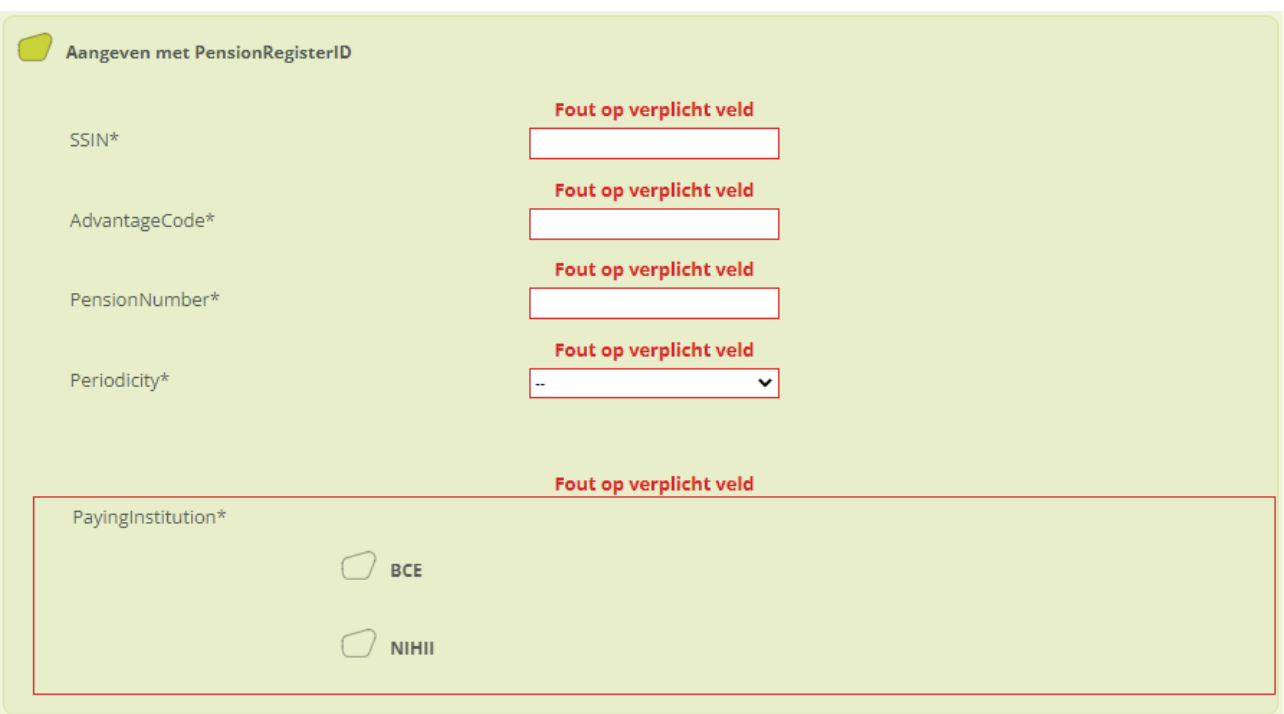

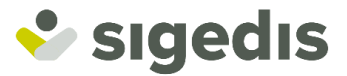

# <span id="page-36-0"></span>**8. Raadplegen van de aangiftes**

Om een aangifte van betaling te kunnen raadplegen, moet u in het navigatiemenu op '**Consultation**' klikken en daarna op '**Declaration**'.

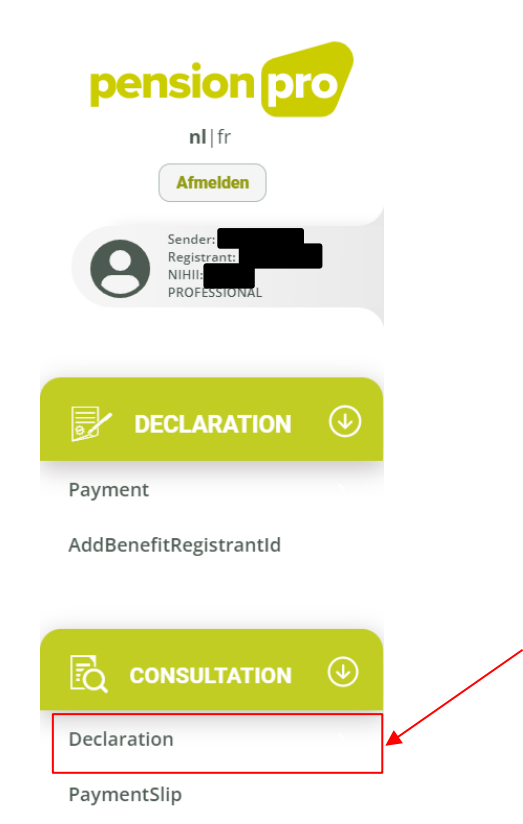

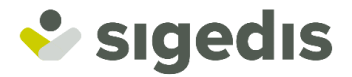

# <span id="page-37-0"></span>**8.1.Het opzoeken van een aangifte**

U zult opnieuw naar een pagina met een formulier worden geleid waarmee u aangiftes in Payment kunt opzoeken op basis van meerdere parameters.

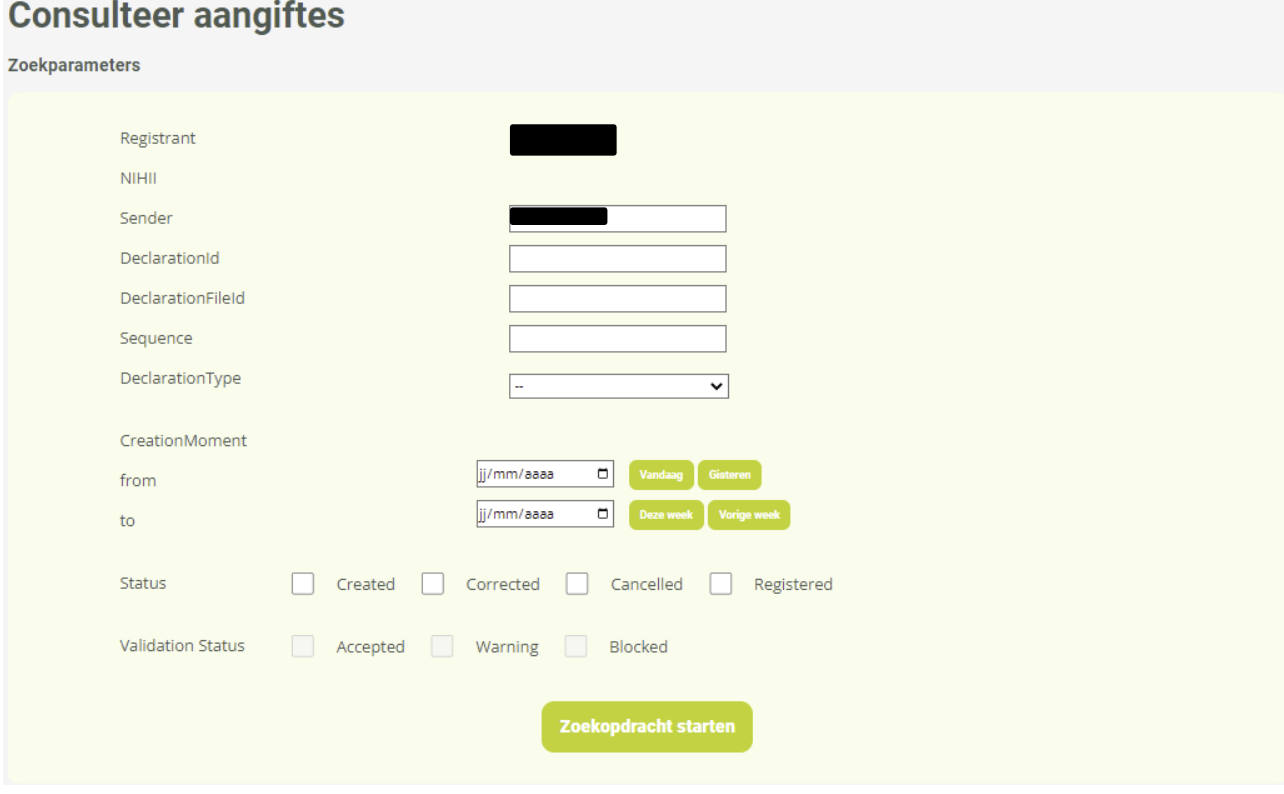

De aangiftes die kunnen worden geraadpleegd betreffen enkel de aangiftes voor de verbonden Registrant. Dit is dus een parameter die niet kan worden gewijzigd.

U kunt een aangifte opzoeken op basis van haar technische identificatoren (**DeclarationId**, **DeclarationFileId** en **Sequence**), het type aangifte (**DeclarationType**) of het aanmaakmoment ervan (**CreationMoment**).

U kunt tevens uw zoekopdracht filteren op basis van de status van de aangifte (**Status**):

- **Created**: de aangifte werd verwerkt en wordt in het systeem ingevoerd.
- Corrected: de ingevoerde aangifte werd verbeterd door een andere aangifte.
- **Cancelled**: de aangifte werd geschrapt.
- Registered: de aangifte wordt op dit moment verwerkt door het systeem.

De "**Validation Status"** komt overeen met de validatiestatus naargelang de gedetecteerde anomalieën voor een aangifte. Het formulier maakt het mogelijk om op dit element van de aangifte te filteren, maar **enkel** als de filter "**CREATED**" werd toegepast voor de "**Status".**

Opmerking: Als u in het formulier geen enkele parameter invult, zal de zoekopdracht u de volledige lijst bezorgen van de aangiftes voor de geselecteerde Registrant en Sender.

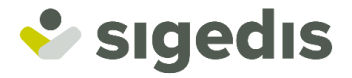

 $\blacksquare$ 

Eens het formulier is ingevuld met de gewenste filters, kunt u op "**Lanceren van de zoekopdracht"** klikken om de resultatenlijst te verkrijgen.

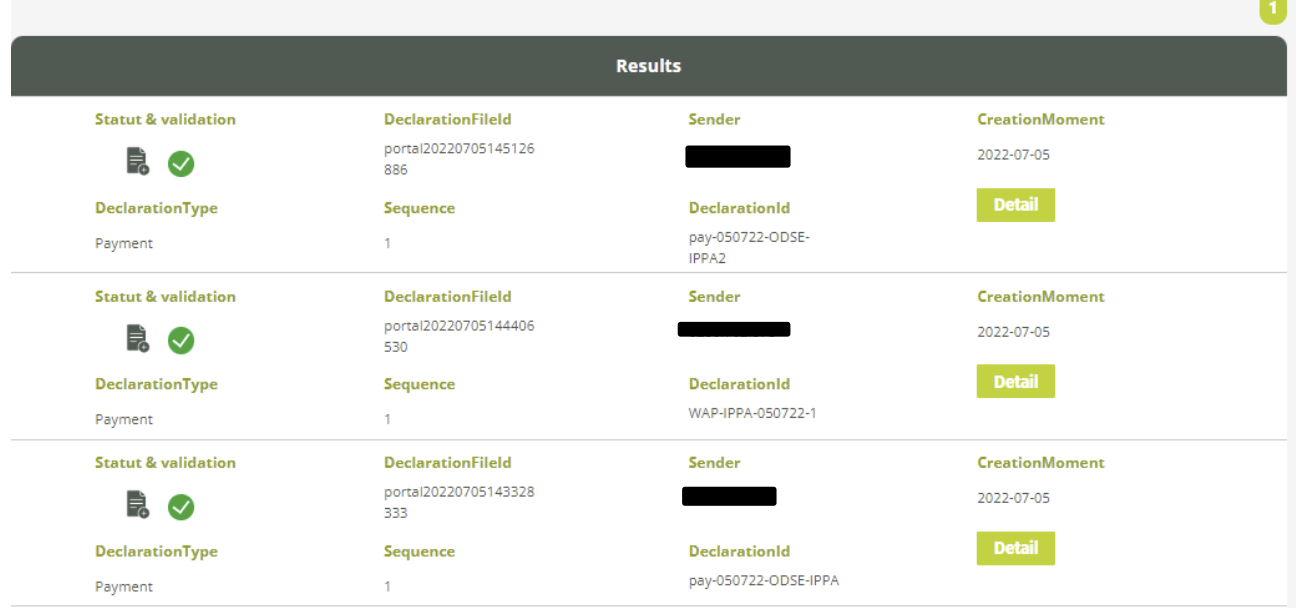

Om de nauwkeurige informatie over een aangifte te raadplegen, moet u op de toets "**Detail"** klikken.

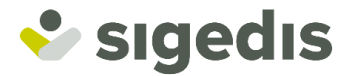

# <span id="page-39-0"></span>**8.2.Het detail van een aangifte**

Het detail van een aangifte is gelijkaardig aan het totaaloverzicht dat wordt getoond in de laatste fase van een aangifte waar men het geheel van de aangegeven informatie terugvindt. Het is mogelijk om de aangifte te downloaden in formaat XML (Batch) of PDF.

Als het gaat om een aangifte Payment en deze niet werd geannuleerd en de verwerking ervan niet lopende is, dan is het mogelijk om die aangifte via de daarbij horende toetsen te verbeteren [\(zie punt](#page-41-0) 9) of te annuleren [\(zie punt](#page-48-0) 10).

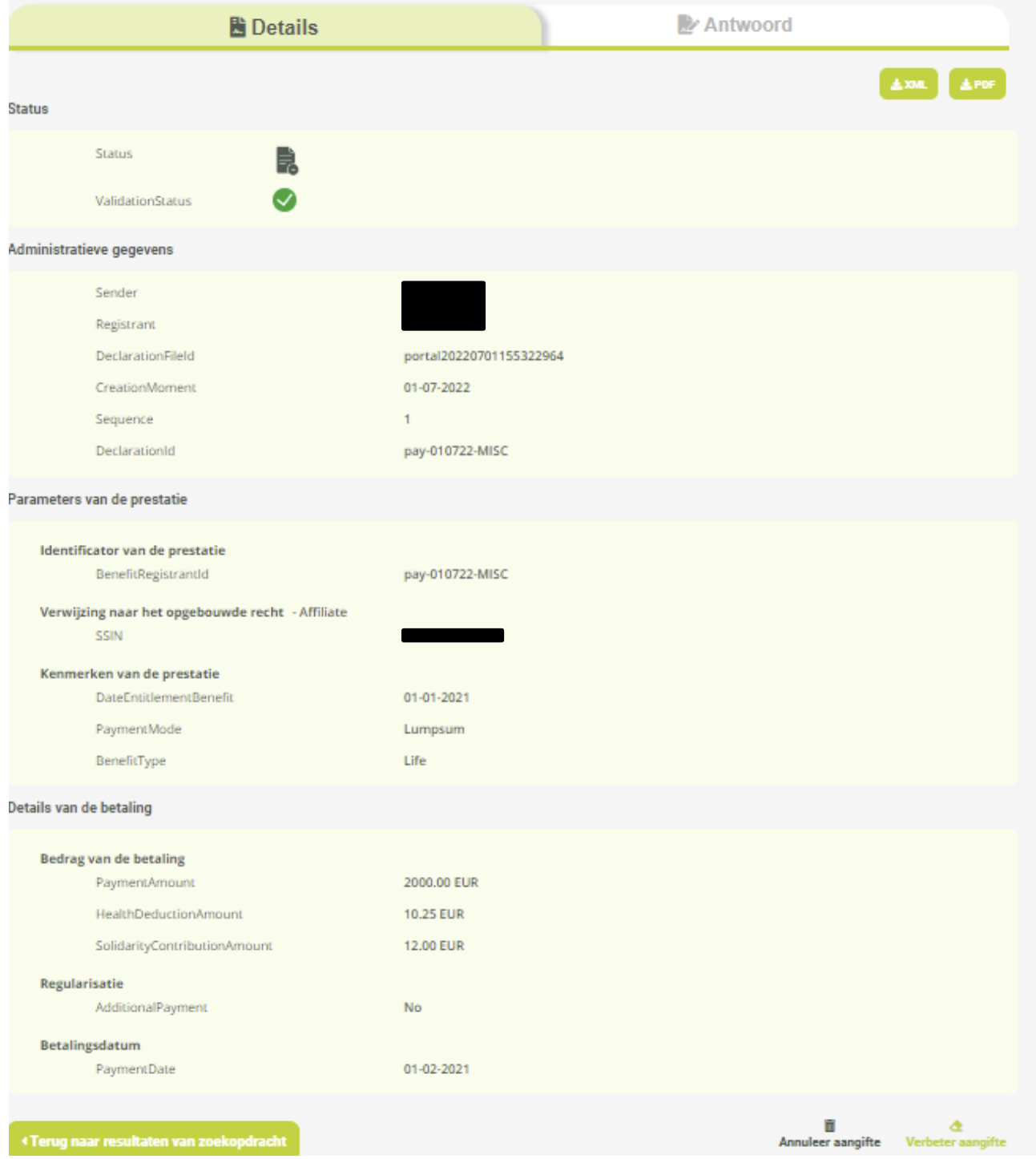

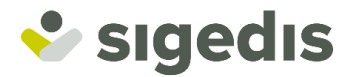

### <span id="page-40-0"></span>**8.3.Het antwoord van een aangifte**

Het antwoord van een aangifte is enkel beschikbaar als de status van de aangifte niet langer in verwerking is (Registered). U kunt dan toegang krijgen tot het antwoord door te klikken op het tabblad "**Antwoord"**. Het antwoord gaat de identificatie(s) bevatten met de persoonsgegevens van de aangeslotene en/of de begunstigde waarvan het rijksregisternummer (INSZ) in de aangifte werd ingevoerd. U zult er tevens de unieke identificator (BenefitSigedisId) terugvinden die door Sigedis is gegenereerd voor de aangemaakte prestatie, alsook de maand van het betalingsoverzicht (PaymentSlipPeriodReferenceResponse) waarin de aangifte zal worden opgenomen. Als u een eigen identificator (BenefitRegistrantId) voor de prestatie hebt toegevoegd, zal die hier eveneens worden opgenomen.

Het antwoord van de aangifte kan worden gedownload in formaat XML (Batch) of in PDF.

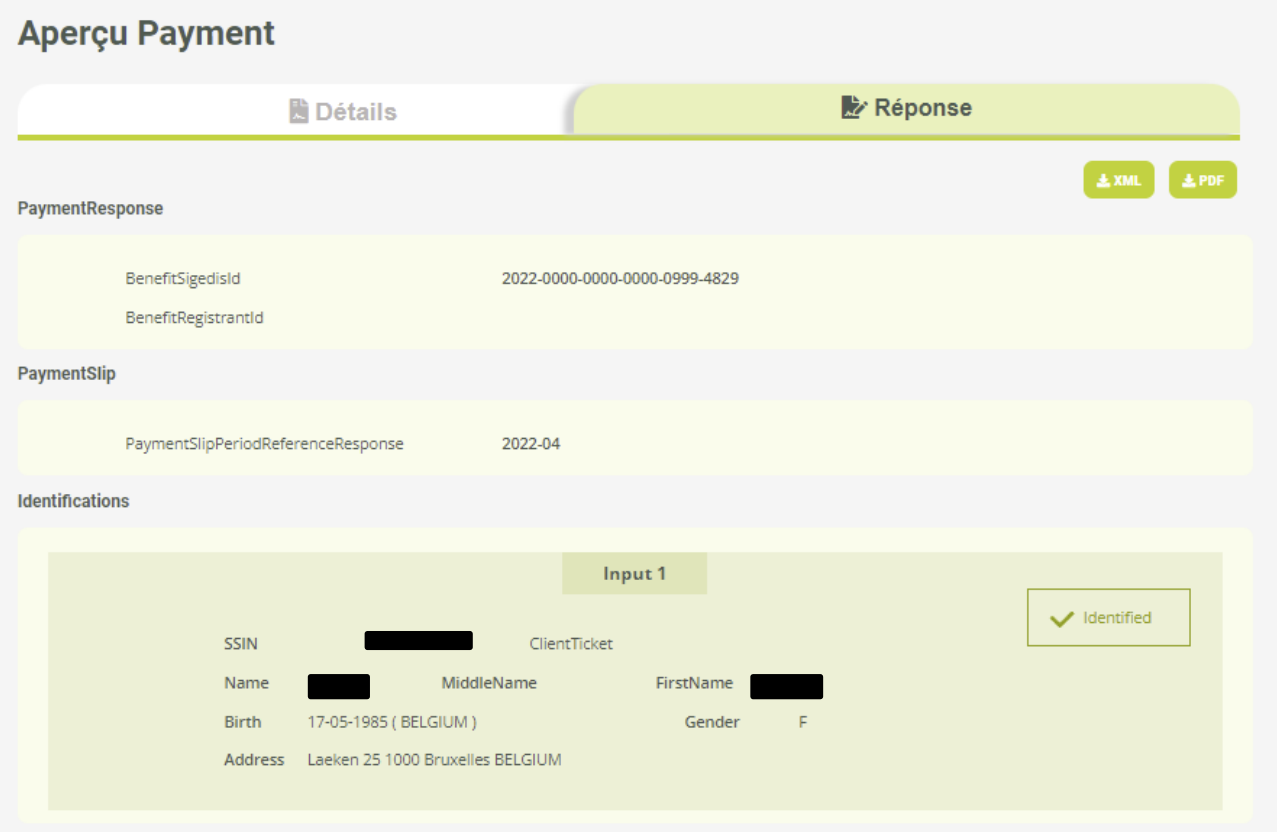

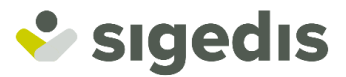

# <span id="page-41-0"></span>**9. Corrigeren van een aangifte Payment**

Het corrigeren van een aangifte Payment via de online tool kan enkel plaatsvinden door te klikken op de toets "**Aangifte corrigeren"** in het tabblad "**Detail"** bij het raadplegen van een aangifte Payment.

Een aangifte waarvan de verwerking lopende is of die geannuleerd werd, kan niet worden verbeterd. Men zal dan moeten wachten tot het einde van de verwerking om ze te kunnen verbeteren. Enkel de aangiftes Payment kunnen worden verbeterd (en dus niet de aangiftes AddBenefitRegistrantId).

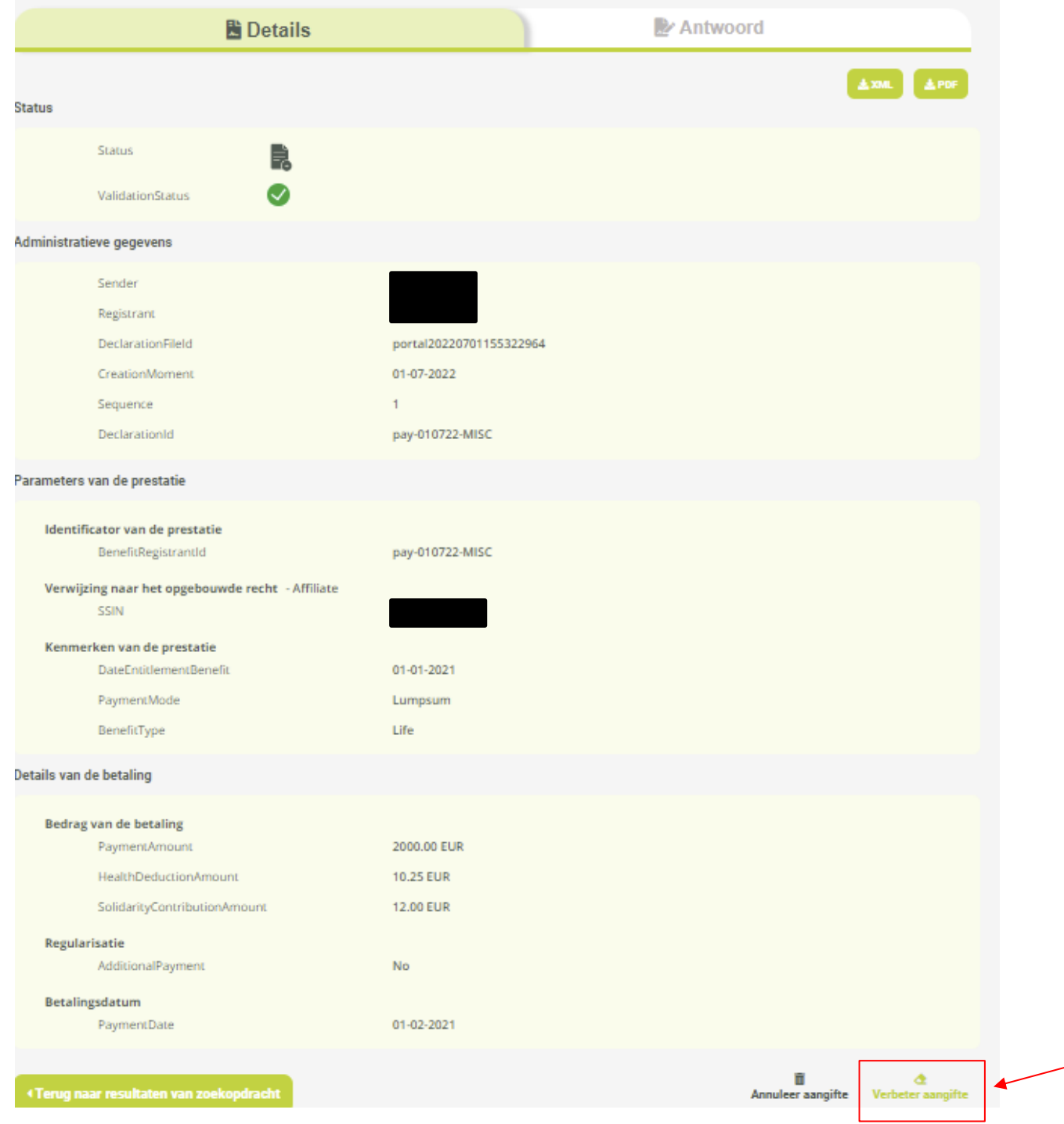

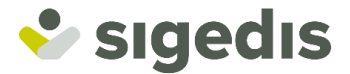

De verbetering van een aangifte payment gaat alle fasen waarop de (initiële) aangifte die wordt verbeterd, betrekking heeft, volgen. Het is dan ook niet mogelijk de structuur van de aangifte te wijzigen (bv. niet meer verwijzen naar een bestaande prestatie maar een nieuwe prestatie aangeven met haar eigenschappen, ofwel de details van een betaling toevoegen terwijl de verbeterde (initiële) aangifte er geen bevatte). Met andere woorden, men kan enkel verbeteren wat al werd aangegeven (met beperkingen voor wat bepaalde gegevens betreft).

### <span id="page-42-0"></span>**9.1. Fase 1: Algemene gegevens**

De eerste fase van de aangifte omvat (1) de administratieve gegevens van de aangifte (die reeds vooraf zijn ingevuld op basis van de parameters van het profiel), (2) de mogelijkheid om een eigen identificator toe te voegen aan de aangifte en (3) de referenties naar de 'initiële' aangifte die wordt verbeterd.

### *(1) Administratieve gegevens*

Dit blok omvat de hiernavolgende elementen op basis van de parameters van het profiel:

- **Sender**: de entiteit die de aangifte verricht. Dit is altijd het KBO-nummer van uw entiteit.
- **Registrant**: de uitbetalingsinstelling voor wie de aangifte wordt verricht. Dit is ofwel het KBO-nummer van uw eigen entiteit ofwel het KBO-nummer van de delegerende entiteit voor wie u over een mandaat beschikt en in naam van wie u de aangifte verricht.
- **NIHII**: het RIZIV-nummer van de uitbetalingsinstelling (Registrant) voor wie de aangifte wordt verricht. Dit wordt enkel ingevuld indien de Registrant over meerdere RIZIV-nummers beschikt.

Dit blok omvat tevens een veld **DeclarationFileId**, dat de unieke identificator is van het aangiftebestand; de identificator wordt automatisch door het systeem gegenereerd, maar u kunt die wijzigen.

### *(2) Aangifte*

U kunt uw eigen identificator aan de aangifte toevoegen met behulp van het veld **DeclarationId.** Die identificator zal u nadien de mogelijkheid geven om uw aangifte gemakkelijk terug te vinden in het gedeelte "raadpleging van de aangiftes" van de toepassing.

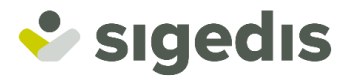

# *(3) Initiële aangifte*

Dit blok omvat de referenties naar de 'initiële' aangifte die wordt verbeterd.

# **Payment**

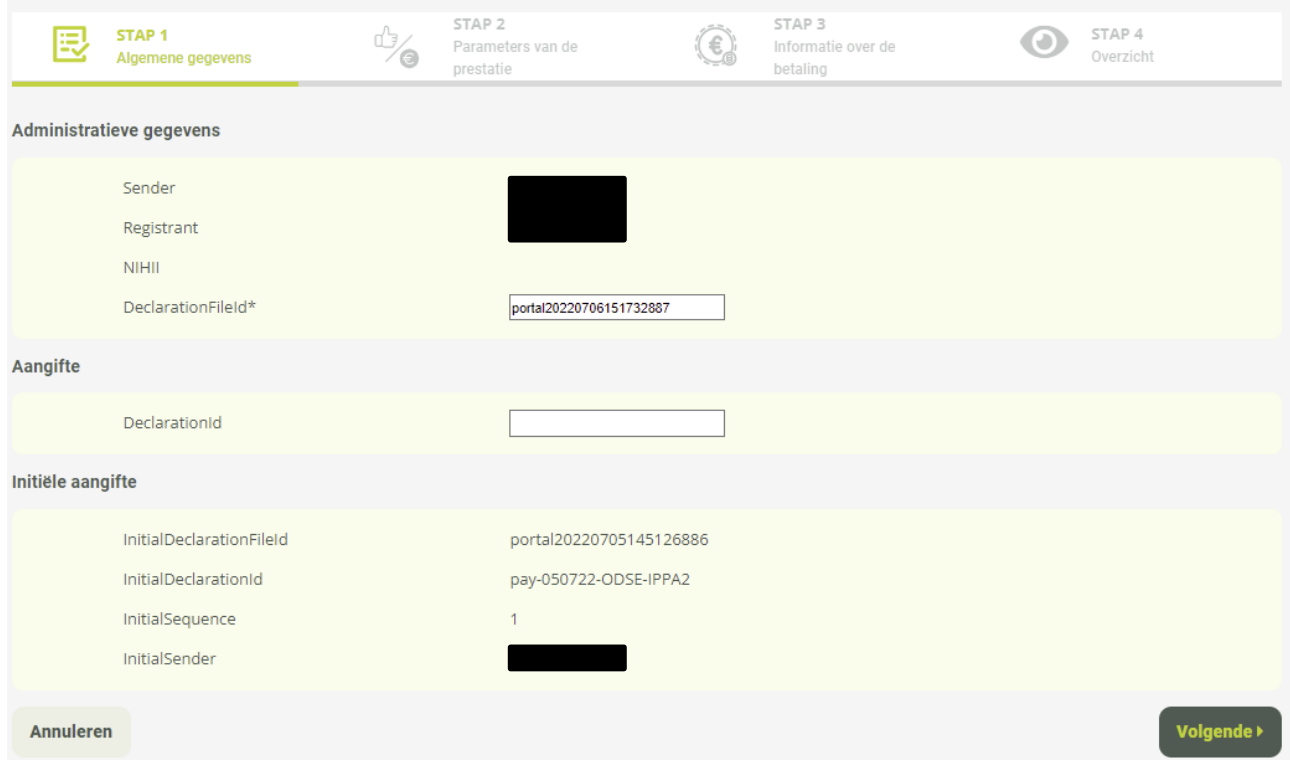

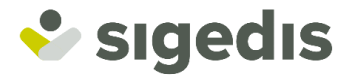

# <span id="page-44-0"></span>**9.2. Fase 2: Parameters van de prestatie**

In de tweede fase van de aangifte kunt u de informatie in verband met de aangegeven nieuwe prestatie verbeteren. Maar de mogelijkheden ter verbetering van de prestatie hebben slechts betrekking op twee velden:

- **DateEntitlementBenefit**: de openingsdatum van het recht op de prestatie.
- **LifeTime**: de aanduiding bij de eigenschappen van de rente dat het al dan niet gaat om een levenslange rente.

De andere velden zullen worden getoond maar kunnen niet worden bewerkt.

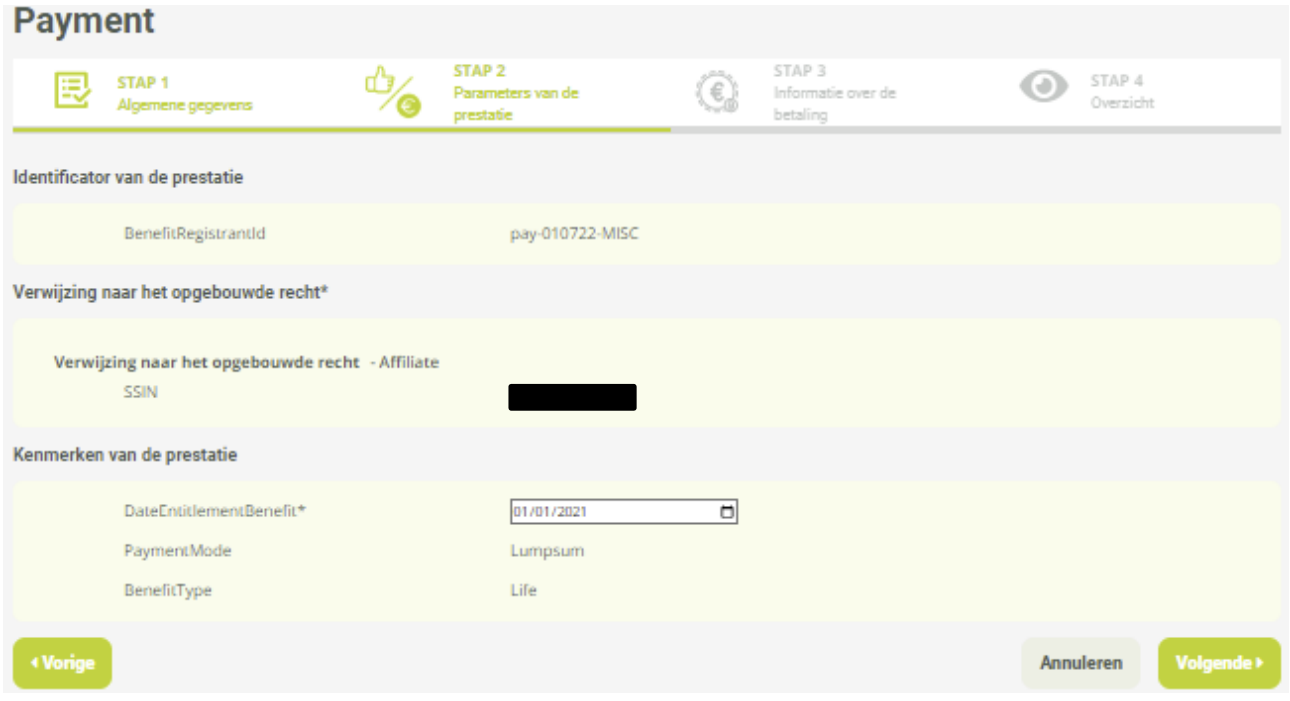

Eens het formulier is ingevuld kunt u op "**Volgende**" klikken om naar de volgende fase over te gaan.

Opmerking: zoals eerder aangeduid, zal deze fase enkel toegankelijk zijn via de correctie als de 'initiële' aangifte zelf deze fase bevatte. Met andere woorden, als de gecorrigeerde aangifte een aangifte is die een nieuwe betalingsprestatie aanmaakt.

![](_page_45_Picture_0.jpeg)

# <span id="page-45-0"></span>**9.3. Fase 3: Informatie over de betaling**

In de derde fase kunt u de details van de betaling verbeteren (als ze werden aangegeven); alle gegevens kunnen hier worden verbeterd, met uitzondering van:

- **TerminationDate**: de datum van afsluiting van de rente.
- **AdditionalPayment**: duidt aan of het een regularisatie betreft.

Zoals eerder aangegeven is het niet mogelijk de structuur van de aangifte te wijzigen. Het is dan ook niet mogelijk om de "bijkomende opties" van de te verbeteren aangifte aan te vinken of af te vinken.

![](_page_45_Picture_106.jpeg)

Met betrekking tot alle velden van de correctie, is de oorspronkelijk aangegeven informatie automatisch vooraf ingevuld, met uitzondering van:

- **HealthDeductionAmount**: het bedrag van de ZIV-inhouding.
- **SolidarityContributionAmount**: het bedrag van de solidariteitsbijdrage.

Voor die bedragen moet u immers niet het gecorrigeerde bedrag communiceren dat het initiële bedrag "vervangt" maar wel **een delta**, dat wil zeggen het verschil tussen de initiële waarde en de gecorrigeerde waarde met behulp van de tekens "+" en "-". Om de correctie te vereenvoudigen deelt de online tool u naast

![](_page_46_Picture_0.jpeg)

die twee velden het bedrag mee van 'voor de correctie' en het gecorrigeerde bedrag na toepassing van de meegedeelde delta. Als de verbetering betrekking heeft op een aangifte die eerder al werd gecorrigeerd, dan zal het meegedeelde bedrag van 'vóór de correctie' de som van het initiële bedrag en de eerder al meegedeelde correctiedelta's omvatten.

#### *Voorbeelden*

Initieel bedrag = 100,00 EUR, correcte bedrag = 110,00 ➔ u duidt aan '**+ 10,00 EUR'**

Initieel bedrag = 100,00 EUR, correcte bedrag = 90,00 ➔ u duidt aan '**- 10,00 EUR'**

Initieel bedrag = 100,00 EUR, eerder aangegeven verbetering met '+ 10,00 EUR' maar correcte bedrag = 120,00 EUR ➔ u geeft in deze nieuwe correctie '**+ 10,00 EUR'** aan

![](_page_46_Picture_98.jpeg)

Eens het formulier is gecorrigeerd, kunt u klikken op "**Volgende"** om naar de volgende fase te gaan.

![](_page_47_Picture_0.jpeg)

# <span id="page-47-0"></span>**9.4. Fase 4: Totaaloverzicht**

In de laatste fase van de aangifte kunt u het geheel van de meegedeelde gegevens bekijken en de juistheid ervan controleren. U kunt indien nodig naar de vorige fasen terugkeren om veranderingen door te voeren.

![](_page_47_Picture_46.jpeg)

Eens de verificatie is voltooid, kunt u op "**Bevestigen"** klikken.

De aangifte zal dan voor verwerking naar het systeem worden verzonden; de toepassing toont dan een bevestigingsscherm met toelichting over de verschillende fasen van de verwerking van de aangifte.

![](_page_48_Picture_0.jpeg)

# <span id="page-48-0"></span>**10. Annulering van een aangifte Payment**

De annulering van een aangifte Payment (CancelDeclaration) kan enkel gebeuren door te klikken op de toets **"Aangifte annuleren"** in het tabblad "**Detail"** bij het raadplegen van een aangifte Payment.

Een aangifte waarvan de verwerking lopende is of die reeds werd geannuleerd, kan niet worden geannuleerd. Men zal dan moeten wachten tot het einde van de verwerking om te annuleren. Enkel de aangiftes Payment kunnen worden geannuleerd (en dus niet de aangiftes AddBenefitRegistrantId).

![](_page_48_Picture_61.jpeg)

![](_page_49_Picture_0.jpeg)

# <span id="page-49-0"></span>**10.1. Waarschuwing**

Na te hebben geklikt op "**Annuleren van de aangifte"** verschijnt er een eerste scherm met een beknopte samenvatting van de algemene informatie van de aangifte die de gebruiker wenst te annuleren.

Opmerking: Als er correctie-aangiftes Payment gelinkt zijn aan de aangifte die u wenst te annuleren, dan zullen die eveneens getoond worden in de waarschuwing en geannuleerd.

![](_page_49_Picture_151.jpeg)

U moet zich ervan vergewissen dat die actie wel degelijk gewenst is alvorens te klikken op "**Volgende**".

### <span id="page-49-1"></span>**10.2. Fase 1: "Algemene gegevens"**

De eerste fase van de aangifte omvat (1) de administratieve gegevens van de aangifte (die reeds vooraf zijn ingevuld op basis van de parameters van het profiel), (2) de mogelijkheid om een eigen identificator toe te voegen aan de aangifte en (3) de referenties naar de 'initiële' aangifte die wordt geannuleerd.

### *(1) Administratieve gegevens*

Dit blok omvat de hiernavolgende elementen op basis van de parameters van het profiel:

- **Sender**: de entiteit die de aangifte verricht. Dit is altijd het KBO-nummer van uw entiteit.
- **Registrant**: de uitbetalingsinstelling voor wie de aangifte wordt verricht. Dit is ofwel het KBO-nummer van uw eigen entiteit ofwel het KBO-nummer van de delegerende entiteit voor wie u over een mandaat beschikt en in naam van wie u de aangifte verricht.
- **NIHII**: het RIZIV-nummer van de uitbetalingsinstelling (Registrant) voor wie de aangifte wordt verricht. Dit wordt enkel ingevuld indien de Registrant over meerdere RIZIV-nummers beschikt.

Dit blok omvat tevens een veld **DeclarationFileId**, dat de unieke identificator is van het aangiftebestand; de identificator wordt automatisch door het systeem gegenereerd, maar u kunt die wijzigen.

### *(2) Aangifte*

U kunt uw eigen identificator aan de aangifte toevoegen met behulp van het veld **DeclarationId.** Deze identificator zal u nadien de mogelijkheid geven om uw aangifte gemakkelijk terug te vinden in het gedeelte "raadplegen van de aangiftes" van de toepassing.

![](_page_50_Picture_0.jpeg)

### *(3) Initiële aangifte*

Dit blok omvat de referenties naar de aangifte die wordt geannuleerd.

![](_page_50_Picture_31.jpeg)

Eens het formulier is ingevuld kunt u op "**Volgende**" klikken om naar de volgende fase over te gaan.

![](_page_51_Picture_0.jpeg)

# <span id="page-51-0"></span>**10.3. Fase 2: "Totaaloverzicht"**

In de laatste fase van de aangifte kunt u het geheel van de meegedeelde gegevens bekijken en de juistheid ervan controleren. Indien nodig kunt u naar de vorige fasen terugkeren om veranderingen door te voeren.

![](_page_51_Picture_50.jpeg)

Eens de verificatie is voltooid, kunt u op "**Bevestigen"** klikken.

De aangifte zal dan voor verwerking naar het systeem worden verzonden; de toepassing toont dan een bevestigingsscherm met toelichting over de verschillende fasen van de verwerking van de aangifte.

De in de waarschuwing meegedeelde aangifte(s) zullen dan worden geannuleerd.

![](_page_52_Picture_0.jpeg)

# <span id="page-52-0"></span>**11. Raadplegen van het betalingsborderel**

Om het betalingsborderel of de betalingsborderellen (PaymentSlip) te kunnen raadplegen, moet men in het navigatiemenu op '**Consultation**' klikken en daarna op '**PaymentSlip**'.

![](_page_52_Picture_112.jpeg)

Eens op de pagina van PaymentSlip aangekomen moet u de referteperiode (maand/jaar) kiezen waarvoor u het borderel of de borderellen wenst te raadplegen. Er wordt standaard al een datum geselecteerd, nl. de referteperiode van het laatste vastgestelde borderel (PaymentSlip).

Het is hier enkel mogelijk om de borderellen te raadplegen van de entiteit waarvoor u zich hebt aangemeld op de online tool. Dat wil zeggen hetzij voor uw eigen entiteit, hetzij voor de entiteit (Registrant) in naam van wie u als gevolmachtigde werkt. U zult er de totale som van de ZIV-inhoudingen en solidariteitsbijdragen (berekend op basis van uw aangiftes Payment) kunnen raadplegen die aan de Federale Pensioendienst zullen moeten worden doorgestort.

![](_page_52_Picture_113.jpeg)

Herinnering: de betalingsborderellen worden opgemaakt op de 15<sup>e</sup> van de maand (om middernacht) die volgt op de referteperiode. Het borderel van maart 2023 wordt bijvoorbeeld opgemaakt op 15 april 2023 om middernacht.

![](_page_53_Picture_0.jpeg)

# <span id="page-53-0"></span>**11.1. Niet-vastgelegd borderel**

Wanneer het betalingsborderel voor een geselecteerde referteperiode niet is vastgelegd, zult u enkel het totaal aan ZIV-inhouding en solidariteitsbijdrage terugvinden, berekend op het moment van de raadpleging, met een herinnering aan het feit dat het een voorlopige berekening betreft en de datum waarop de berekening definitief zal zijn (vastgelegd borderel).

U kunt tevens op ieder moment het detail van de berekening terugvinden door te klikken op "**CSV"**. Er zal dan een CSV-bestand worden opgeladen waarin de lijst zal worden vermeld van de aangiftes, correcties en annuleringen Payment (met de nodige details voor de berekening) die in aanmerking zijn genomen voor het genereren van het betalingsborderel zoals het op het scherm wordt getoond.

![](_page_53_Picture_61.jpeg)

![](_page_54_Picture_0.jpeg)

# <span id="page-54-0"></span>**11.2. Vastgelegd borderel**

Wanneer het betalingsborderel wordt vastgelegd voor een geselecteerde referteperiode, zult u onder het definitieve totaalbedrag van ZIV-inhouding en solidariteitsbijdrage, de daarbij horende bankmededeling terugvinden. Die bankmededelingen zullen moeten worden gebruikt bij het betalen van die bedragen aan de Federale Pensioendienst. U kunt tevens het bankrekeningnummer (IBAN en BIC) van de Federale Pensioendienst terugvinden waarop de betalingen zullen moeten verricht, uiterlijk op de laatste dag van de maand die volgt op de referteperiode van het borderel. U kunt tevens het detail van de berekening terugvinden door te klikken op "**CSV"**. Er zal dan een CSV-bestand worden opgeladen waarin de lijst zal worden vermeld van de aangiftes, correcties en annuleringen Payment (met de nodige details voor de berekening) die in aanmerking zijn genomen voor het genereren van het betalingsborderel zoals het op het scherm wordt getoond. Aangezien het borderel is vastgelegd is dit detail van berekening definitief.

# **PaymentSlip**

![](_page_54_Picture_72.jpeg)

Definitieve berekening op 15/06/2022

![](_page_55_Picture_0.jpeg)

# <span id="page-55-0"></span>**12. Aangifte via Batch**

# <span id="page-55-1"></span>**12.1. XML-voorbeeld van aangifte payment**

Hier is het belangrijk voor de aangiftes als werkgever om het attribuut **qualityEnterprise** mee te delen met als waarde **1, yes, y** of **true** voor de tag **Registrant.**

De waarde van de tag "**Environment"** zal afhangen van het feit of de aangifte gebeurt via:

- Productie: DB2P
- Simulatie: DB2PSIM

Hieronder vindt u een volledig voorbeeld van aangifte payment voor wie het volgende meedeelt: een nieuwe prestatie met een daarbij horend betalingsdetail.

```
<?xml version="1.0" encoding="UTF-8"?>
<ns3:SecondPillarPensionPaymentDeclarationsFile
xmlns:ns3="http://www.sigedis.be/db2p/declarations/payment/cbss-sigedis/v1"
xmlns:xsi="http://www.w3.org/2001/XMLSchema-instance">
   <ns3:InformationCustomer>
     <ns4:Ticket
xmlns:ns4="http://kszbcss.fgov.be/types/DB2P/Common/v3">F4C77F3D4323443FA7A4E0E3B3B2FE0
7</ns4:Ticket>
     <ns4:TimestampSent xmlns:ns4="http://kszbcss.fgov.be/types/DB2P/Common/v3">2011-11-
01T19:00:08.840</ns4:TimestampSent>
     <ns4:CustomerIdentification
xmlns:ns4="http://kszbcss.fgov.be/types/DB2P/Common/v3">
       <ns4:Sector>14</ns4:Sector>
       <ns4:Institution>5</ns4:Institution>
     </ns4:CustomerIdentification>
   </ns3:InformationCustomer>
   <ns3:AdministrativeData>
     <ns5:DeclarationFileId
xmlns:ns5="http://www.sigedis.be/db2p/declarations/payment/v1">portal20220504144607356<
/ns5:DeclarationFileId>
     <ns5:Sender
xmlns:ns5="http://www.sigedis.be/db2p/declarations/payment/v1">02002027785:Sender>
     <ns5:Registrant xmlns:ns5="http://www.sigedis.be/db2p/declarations/payment/v1"
qualityEnterprise="true">02007/ns5:Registrant>
     <ns5:CreationMoment
xmlns:ns5="http://www.sigedis.be/db2p/declarations/payment/v1">2022-05-
04T12:46:32.776731682Z</ns5:CreationMoment>
     <ns5:Environment
xmlns:ns5="http://www.sigedis.be/db2p/declarations/payment/v1">DB2PSIM</ns5:Environment
>
   </ns3:AdministrativeData>
   <ns3:Declarations>
       <ns3:Declaration>
         <ns5:Payment xmlns:ns5="http://www.sigedis.be/db2p/declarations/payment/v1"
sequence="1">
           <ns5:Benefit>
             <ns5:BenefitParameters>
               <ns5:BuiltUpPensionReference>
                 <ns5:Affiliate>
                   <ns5:Ssin>93121654146</ns5:Ssin>
```
![](_page_56_Picture_0.jpeg)

```
 </ns5:Affiliate>
           <ns5:IppaReference>IPPA-TEST3</ns5:IppaReference>
         </ns5:BuiltUpPensionReference>
         <ns5:BenefitsType>Life</ns5:BenefitsType>
         <ns5:DateEntitlementBenefit>2022-05-01</ns5:DateEntitlementBenefit>
         <ns5:PaymentMode>Lumpsum</ns5:PaymentMode>
       </ns5:BenefitParameters>
     </ns5:Benefit>
     <ns5:PaymentDetail>
       <ns5:PaymentAmount>1000000.0</ns5:PaymentAmount>
       <ns5:HealthDeductionAmount>12.0</ns5:HealthDeductionAmount>
       <ns5:SolidarityContributionAmount>20.0</ns5:SolidarityContributionAmount>
       <ns5:PaymentDate>2022-05-01</ns5:PaymentDate>
     </ns5:PaymentDetail>
  </ns5:Payment>
 </ns3:Declaration>
```
</ns3:Declarations>

</ns3:SecondPillarPensionPaymentDeclarationsFile>

![](_page_57_Picture_0.jpeg)

### <span id="page-57-0"></span>**12.2. XML-voorbeeld van antwoord payment**

Hieronder vindt u een antwoord op een aangifte payment; daarin kan men terugvinden:

- een BenefitSigedisId, gegenereerd voor de aangegeven nieuwe prestatie, wordt teruggestuurd als antwoord en kan dus worden gebruikt als referentie voor een aangifte; hier: 2022-0000-0000- 0000-1152-4982
- Er werd eveneens een detail van payment meegedeeld in de aangifte, en dus hebben we de tag PaymentSlipReferencePeriodResponse die de referteperiode van de borderellen terugstuurt waarbij de aangifte een invloed zal hebben op de berekening; hier: 2022-05
- de identificatie PersonIdentificationResult met de persoonsgegevens van de aangeslotene meegedeeld in de aangifte voor de aangegeven prestatie.

<?xml version='1.0' encoding='UTF-

8'?><ns2:SecondPillarPensionPaymentDeclarationsResponseFile

xmlns="http://kszbcss.fgov.be/types/DB2P/Common/v3"

xmlns:ns2="http://www.sigedis.be/db2p/declarations/payment/cbss-sigedis/v1"

xmlns:ns4="http://kszbcss.fgov.be/types/DB2P/Common/Identification/Person/v3"

xmlns:ns3="http://www.sigedis.be/db2p/declarations/payment/v1"><ns2:InformationCustomer ><Ticket>F4C77F3D4323443FA7A4E0E3B3B2FE07</Ticket><TimestampSent>2011-11-

01T19:00:08.840</TimestampSent><CustomerIdentification><Sector>14</Sector><Institution> 5</Institution></CustomerIdentification></ns2:InformationCustomer><ns2:InformationSuppl ier><TimestampSent>2022-05-

05T11:27:37.722+02:00</TimestampSent><SupplierIdentification><CbeNumber>0880820673</Cbe Number></SupplierIdentification></ns2:InformationSupplier><ns2:AdministrativeData><ns3: DeclarationFileId>portal20220504144607356</ns3:DeclarationFileId><ns3:Recipient> 878</ns3:Recipient><ns3:CreationMoment>2022-05-

05T11:27:37.653+02:00</ns3:CreationMoment><ns3:Environment>DB2PSIM</ns3:Environment></n s2:AdministrativeData><ns2:DeclarationsResponses><ns3:DeclarationResponse sequence="1" status="Accepted"><ns3:PaymentResponse><ns3:BenefitSigedisId>2022-0000-0000-0000-1152- 4982</ns3:BenefitSigedisId></ns3:PaymentResponse><ns3:PaymentSlipReferencePeriodRespons e>2022-

05</ns3:PaymentSlipReferencePeriodResponse><ns3:Identifications><ns3:Identification><ns 3:IndividualInput><ns3:Ssin>93121654146</ns3:Ssin></ns3:IndividualInput><ns3:Individual Result><ns4:PersonIdentificationResult><ns4:PersonIdentificationAnomaly><Type>WARNING</ Type><Code>MSG10001</Code><Description>Identification is done only by SSIN. The person data was not used and no coherency check was

done.</Description></ns4:PersonIdentificationAnomaly><ns4:Ssin>3311>3164:Ssin><n s4:PersonIdentification><ns4:Name><ns4:Name> $\frac{1}{\sqrt{2}}$  /ns4:Rame><ns4:FirstName>Ammer> irstName></ns4:Name><ns4:Birth><ns4:Date>1994-12-

16</ns4:Date><ns4:ForeignLocation><ns4:Country><ns4:Code>354</ns4:Code><ns4:Description

![](_page_58_Picture_0.jpeg)

s><Description>Maroc</Description><Description>Marokko</Description></ns4:Descriptions> </ns4:Country><ns4:CityName>OUJDA</ns4:CityName></ns4:ForeignLocation></ns4:Birth><ns4: Gender>M</ns4:Gender><ns4:Nationality><ns4:Nationality>150</ns4:Nationality></ns4:Natio nality><ns4:DeceaseDate>0000-00-

00</ns4:DeceaseDate><ns4:Address><ns4:BelgianAddress><ns4:Municipality><ns4:NisCode>210 09</ns4:NisCode><ns4:PostalCode>1050</ns4:PostalCode><ns4:Descriptions><Description>Ixe lles</Description><Description>Elsene</Description></ns4:Descriptions></ns4:Municipalit y><ns4:Street><ns4:Descriptions><Description>RUE DE LA VIE

0033</Description></ns4:Descriptions></ns4:Street></ns4:BelgianAddress></ns4:Address></ ns4:PersonIdentification></ns4:PersonIdentificationResult></ns3:IndividualResult></ns3: Identification></ns3:Identifications></ns3:DeclarationResponse></ns2:DeclarationsRespon ses></ns2:SecondPillarPensionPaymentDeclarationsResponseFile>